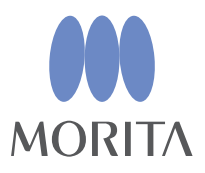

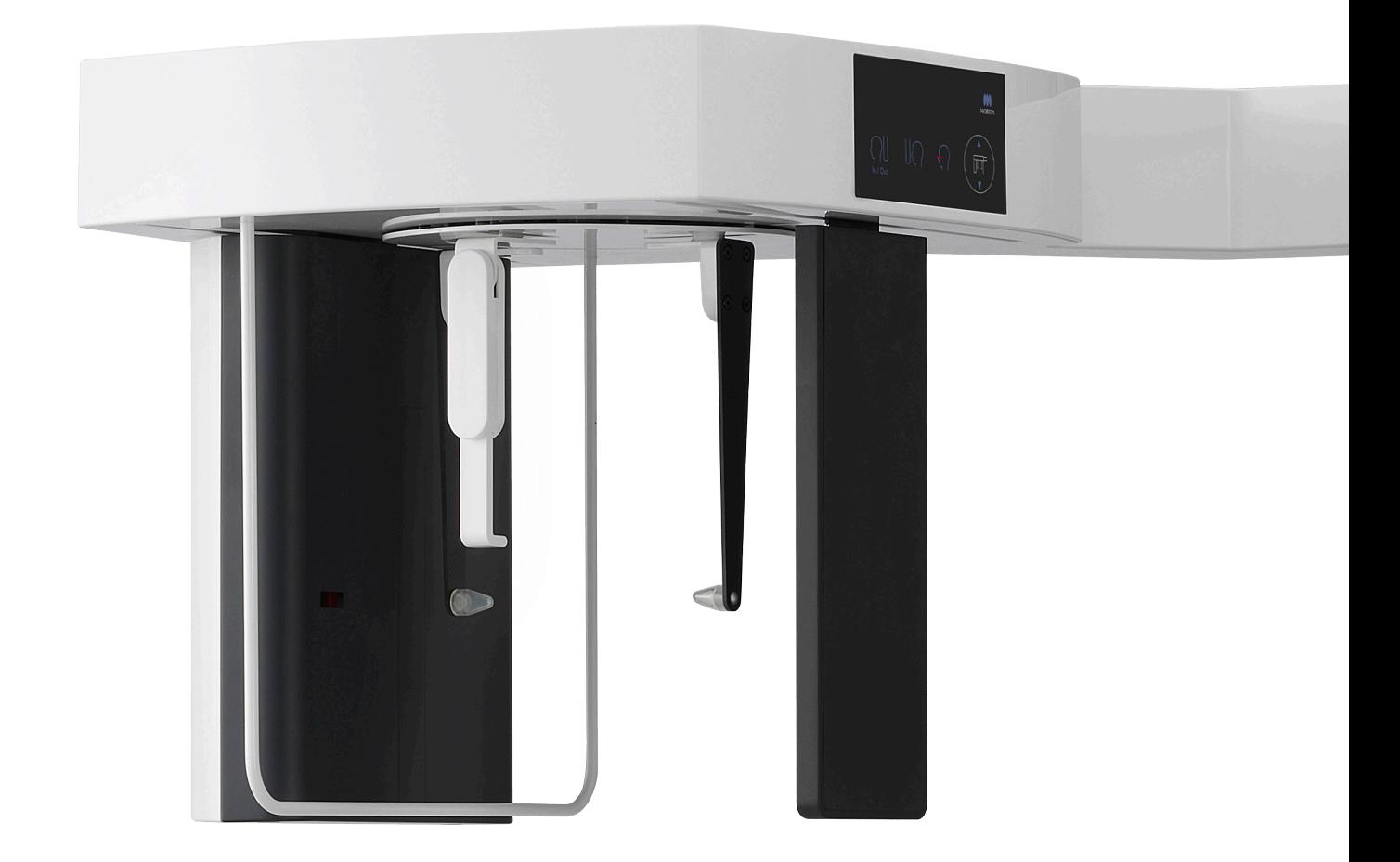

# **Veraview X800**

**INSTRUKCJA OBSLUGI**

Cephalo

Niniejsza instrukcja użytkowania dotyczy wykonywania zdjęć cefalometrycznych. Należy z niej korzystać wraz z instrukcją użytkowania dotyczącą wykonywania zdjęć panoramicznych i TK.

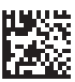

Thinking ahead. Focused on life.

# Spis treści

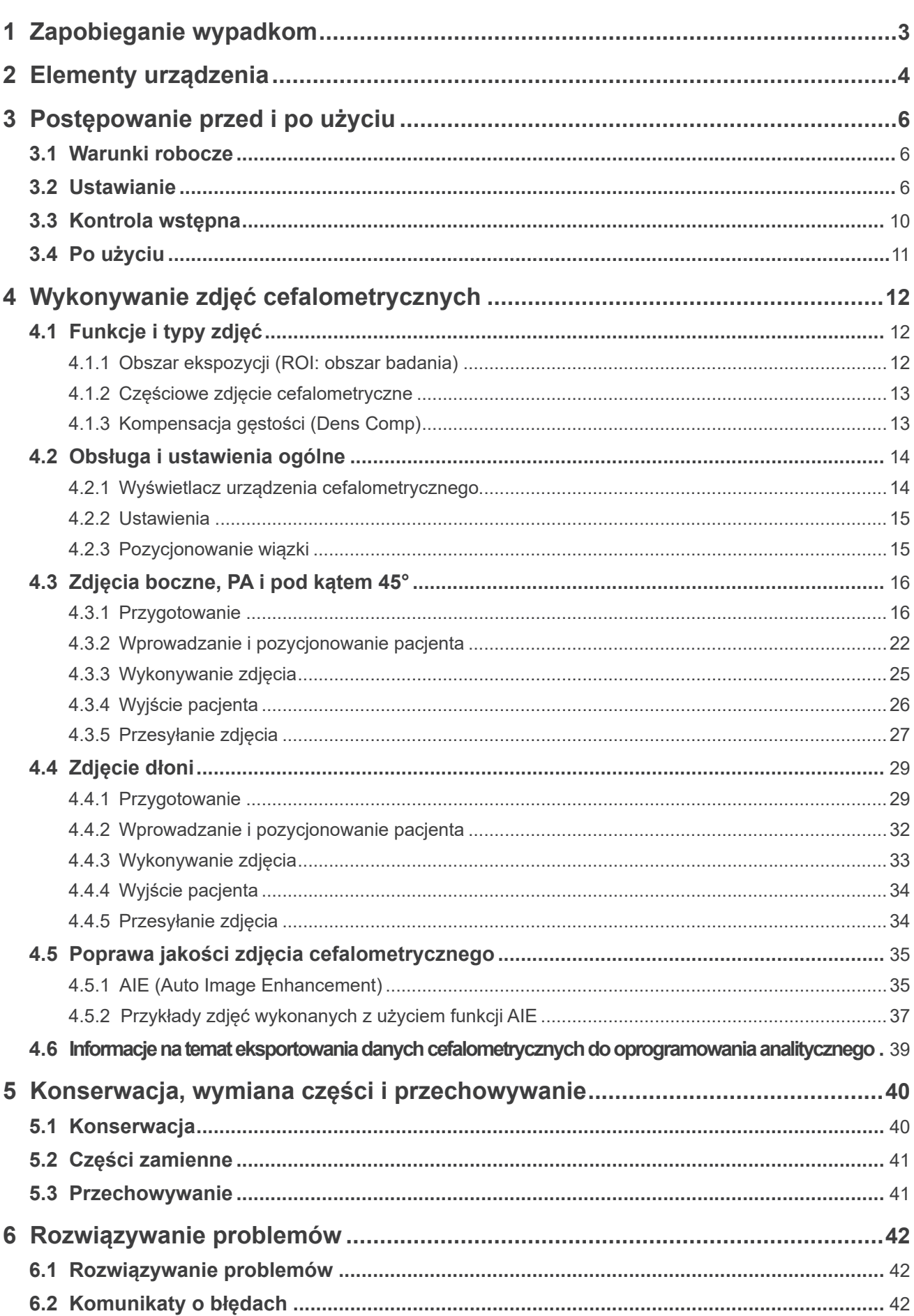

# <span id="page-2-0"></span>**1 Zapobieganie wypadkom**

### **1.1 Uwaga dla nabywców**

Niniejsza instrukcja użytkowania dotyczy wykonywania zdjęć cefalometrycznych za pomocą urządzenia Veraview X800. Należy z niej korzystać wraz z instrukcją użytkowania urządzenia Veraview X800 dotyczącą wykonywania zdjęć panoramicznych i TK. Instrukcję należy przechowywać w łatwo dostępnym miejscu, aby można z niej było w każdej chwili skorzystać.

### **1.2 Zapobieganie wypadkom**

Większość problemów związanych z obsługą i konserwacją urządzenia wynika z poświęcania niewystarczającej uwagi podstawowym środkom ostrożności oraz nieumiejętności przewidzenia zagrożenia wypadkiem.

Najlepszym sposobem na uniknięcie problemów i wypadków jest przewidywanie niebezpieczeństwa i obsługa urządzenia zgodnie z zaleceniami producenta. Należy najpierw dokładnie zapoznać się ze wszystkimi środkami ostrożności i instrukcjami bezpieczeństwa i zapobiegania wypadkom, a następnie obsługiwać urządzenie z najwyższą ostrożnością, aby zapobiec uszkodzeniu samego urządzenia lub spowodowaniu obrażeń.

Poniższe symbole i wyrażenia wskazują stopień zagrożeń i szkód, które mogą wynikać z ignorowania związanych z nimi instrukcji:

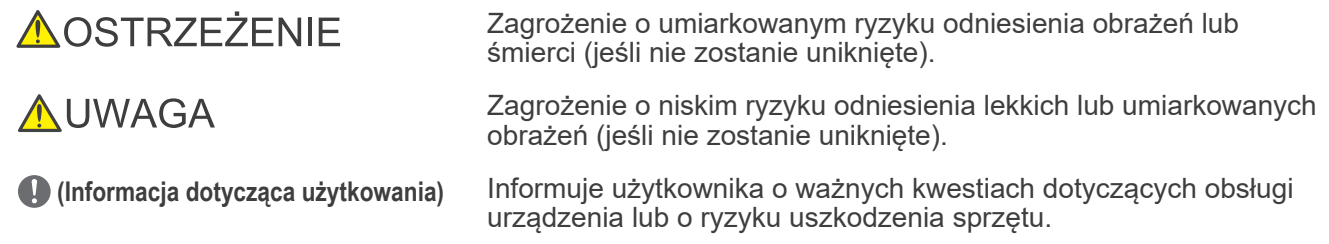

Użytkownik (tj. placówka medyczna, klinika, szpital itp.) jest odpowiedzialny za konserwację i użytkowanie wyrobu medycznego.

Nieprzestrzeganie instrukcji bezpieczeństwa uznawane jest za NIEPRAWIDŁOWE UŻYTKOWANIE.

Z urządzenia mogą korzystać wyłącznie dentyści i inni licencjonowani profesjonaliści.

**Nie należy używać tego urządzenia do celów innych niż wykonywanie stomatologicznych zdjęć rentgenowskich, do których jest przeznaczone.**

Przestroga: Prawo federalne USA zezwala na sprzedaż tego urządzenia wyłącznie dentystom lub wykwalifikowanym pracownikom służby zdrowia lub na ich zlecenie (dotyczy USA).

Znaki towarowe (™) i zarejestrowane znaki towarowe (®):

Nazwy spółek, produktów, usług itd. stosowane w niniejszej instrukcji obsługi są znakami towarowymi lub zarejestrowanymi znakami towarowymi należącymi do ich właścicieli.

© 2021 J. MORITA MFG. CORP.

# <span id="page-3-0"></span>**2 Elementy urządzenia**

### **㇞ Główne urządzenie**

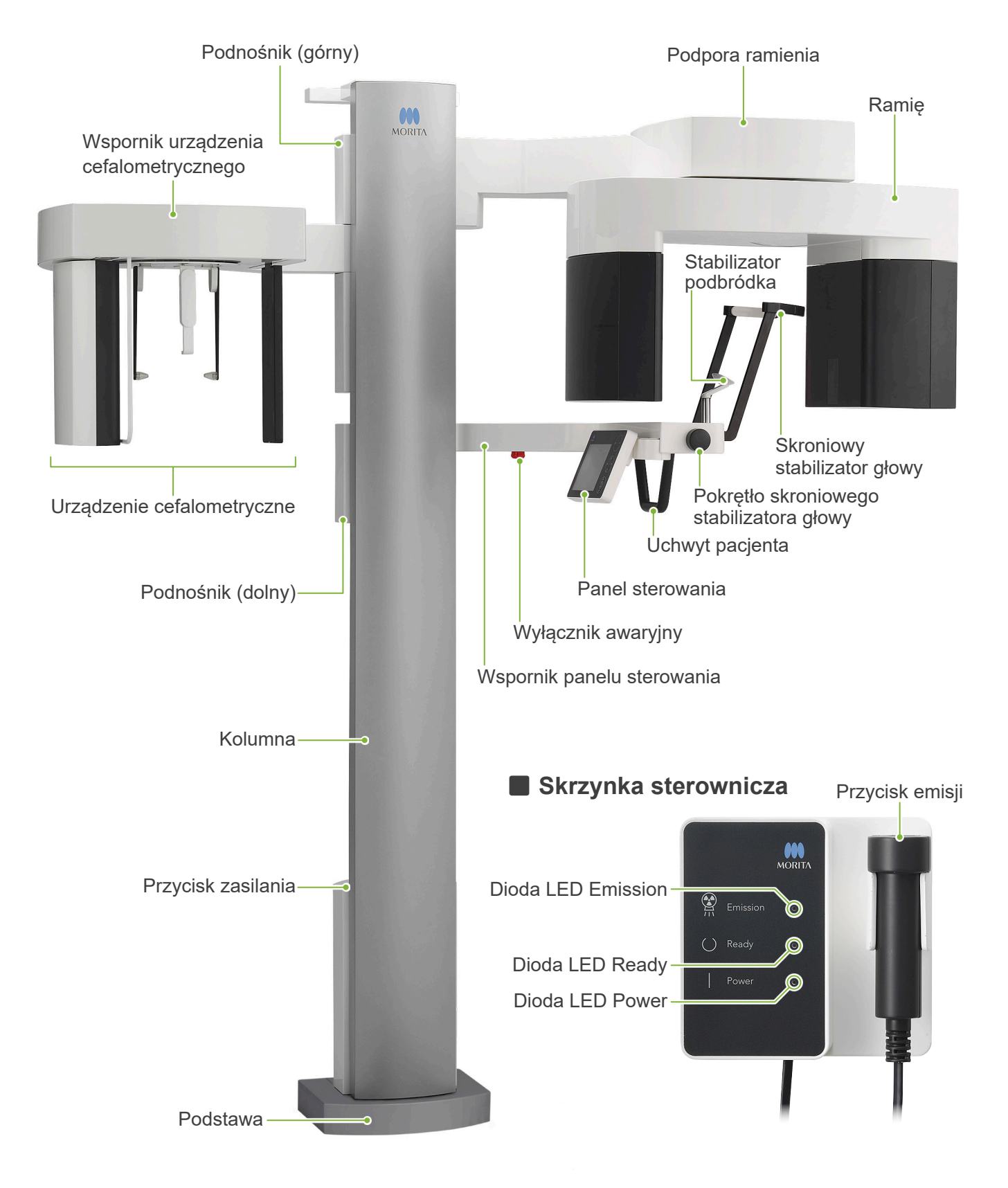

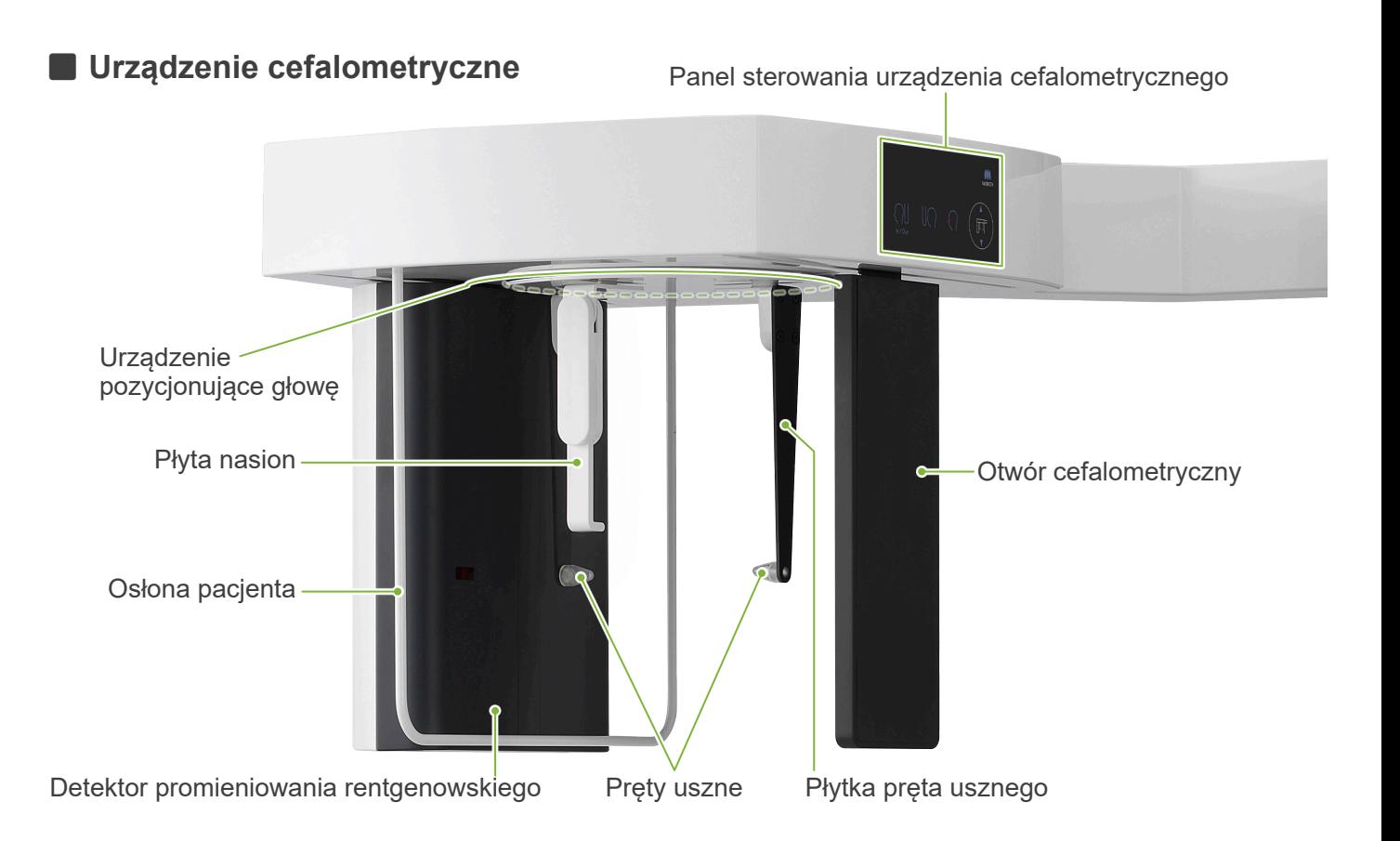

**Nightan Panel sterowania** Niebieskie ikony oraz przycisk Ready są aktywowane dotykowo.

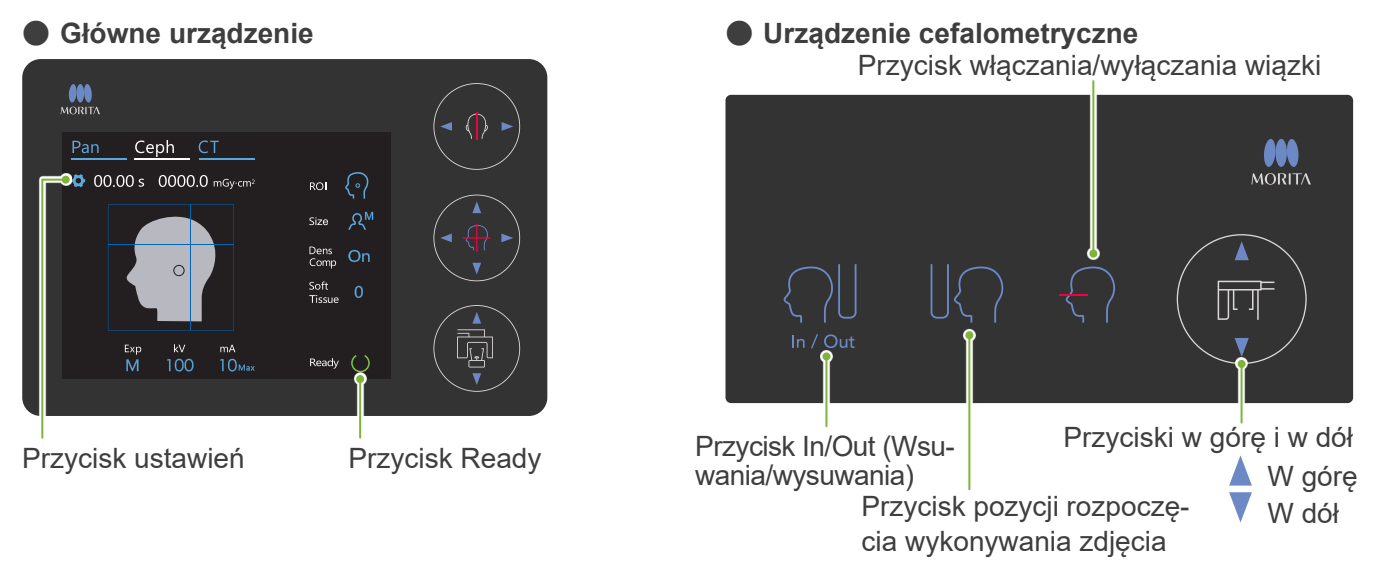

Nie naciskać zbyt mocno jakiegokolwiek z elementów panelu sterowania. Nie naciskać paneli ostrymi przedmiotami, takimi jak długopisy, ani paznokciami.

Nie korzystać z przycisków włączania/wyłączania wiązki oraz podnoszenia/opuszczania podnośnika, jednocześnie dotykając innych części panelu.

#### **Narzędzia do pozycjonowania pacjenta i materiały eksploatacyjne**

- Płyta na ręce (1)
- Pręty uszne (2)

# <span id="page-5-0"></span>**3 Postępowanie przed i po użyciu**

### **3.1 Warunki robocze**

#### **ⶤ Z urządzenia Veraview X800 należy korzystać w następujących warunkach:**

Urządzenie Veraview X800 można użytkować jedynie w określonych warunkach (właściwy zakres temperatury otoczenia, wilgotność i zakres ciśnienia atmosferycznego). Więcej informacji na ten temat zawiera instrukcja użytkowania dotycząca wykonywania zdjęć panoramicznych i TK, a także opis zamieszczony w punkcie **"Warunki robocze" (str. 116) rozdziału "13.1 Parametry techniczne"**.

- \* W razie wystąpienia wypadku nie należy używać urządzenia do momentu dokonania naprawy przez wykwalifikowanego pracownika serwisu autoryzowanego przez producenta.
- \* Pacjenci muszą zdjąć okulary, kolczyki i inne dodatki, które mogą wpływać na wykonywanie zdjęcia.
- \* Przed użyciem należy wykonać wstępną kontrolę, aby upewnić się, że urządzenie działa prawidłowo i bezpiecznie.

### **3.2 Ustawianie**

### **3.2.1 Uruchamianie oprogramowania i-Dixel WEB**

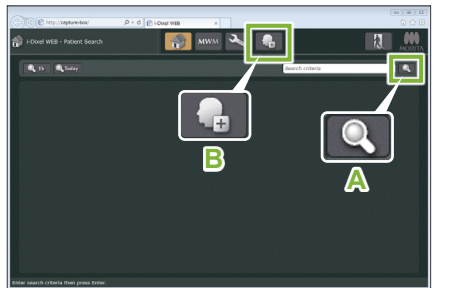

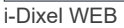

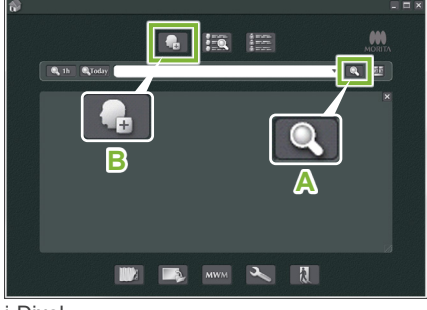

i-Dixel

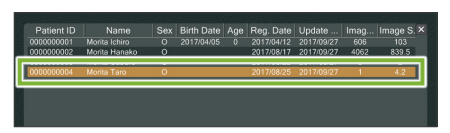

i-Dixel WEB

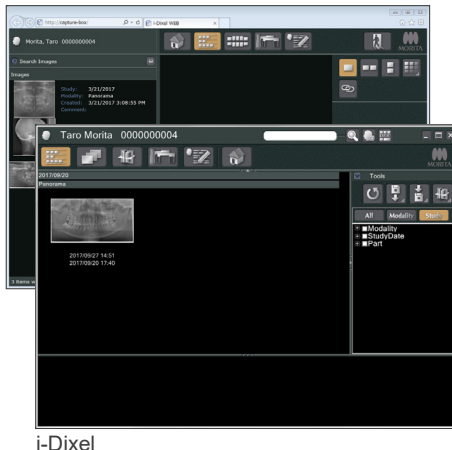

#### **1. Uruchomić oprogramowanie i-Dixel lub i-Dixel WEB**

Uruchomić oprogramowanie i-Dixel lub i-Dixel WEB (określane dalej jako "i-Dixel WEB").

#### **2. Pozyskać dane zarejestrowanego pacjenta**

Wprowadzić identyfikator pacjenta w polu wyszukiwania i kliknąć ikonę szybkiego wyszukiwania (**A**). Aby użyć listy pacjenta, wybrać pacjenta i kliknąć go dwukrotnie.

#### **ⶤ Rejestracja nowego pacjenta**

Aby rozpocząć, należy zarejestrować pacjenta. W tym celu należy kliknąć ikonę **B**. Wypełnić wyświetlony formularz i kliknąć przycisk "Register" (Zarejestruj).

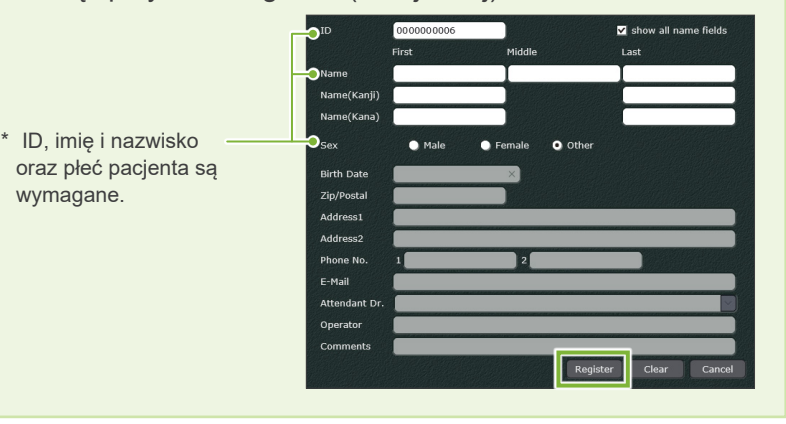

Wyświetli się lista zdjęć.

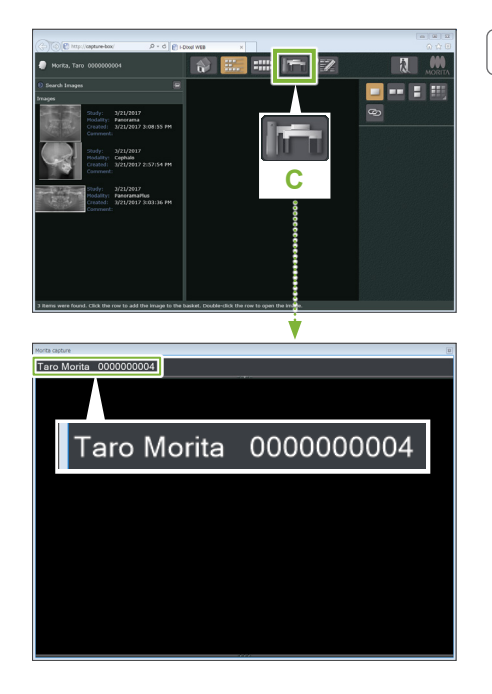

#### **3. Otworzyć okno zdjęcia X800**

Kliknąć ikonę okna zdjęcia X800 (**C**). Gdy pojawi się okno, można wykonać zdjęcie.

#### **AUWAGA**

- Po wybraniu pacjenta w oprogramowaniu i-Dixel WEB, na pasku tytułowym okna zdjęcia X800 pojawi się jego imię i nazwisko. Przed wykonaniem zdjęcia należy sprawdzić, czy imię i nazwisko na pasku tytułowym odpowiadają danym pacjenta. Jeśli imię i nazwisko są niewłaściwe, należy zamknąć okno, a następnie kliknąć ikonę (**C**), aby je ponownie otworzyć. Sprawdzić, czy na pasku znajdują się właściwe dane, a następnie wykonać zdjęcie. Jeśli na pasku tytułowym będą wyświetlane błędne imię i nazwisko, wówczas zdjęcie zostanie zapisane dla niewłaściwego pacjenta.
- Otwarcie wielu zakładek lub okien w oprogramowaniu i-Dixel WEB może grozić niestabilnym przetwarzaniem danych, co z kolei może skutkować zapisaniem danych w pliku niewłaściwego pacjenta lub brakiem możliwości wykonania zdjęcia. Przed kliknięciem ikony (**C**) w celu wyświetlenia okna zdjęcia X800 należy zamknąć wszystkie zakładki i okna.

\* Przed wykonaniem zdjęcia należy otworzyć okno zdjęcia X800.

\* Więcej informacji znajduje się w instrukcji użytkowania oprogramowania i-Dixel WEB.

#### **3.2.2 Kontrola bezpieczeństwa części ruchomych**

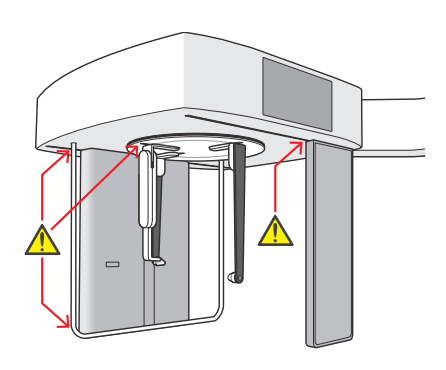

Ze względów bezpieczeństwa przed rozpoczęciem przesuwania części ruchomych należy upewnić się, że nie przytrzasną one palców.

#### **AUWAGA**

• Należy trzymać palce z dala od szczelin i otworów w częściach ruchomych, np. w urządzeniu pozycjonującym głowę, a także otworów w kolumnie wspierającej.

### **㇞ Wyłącznik awaryjny**

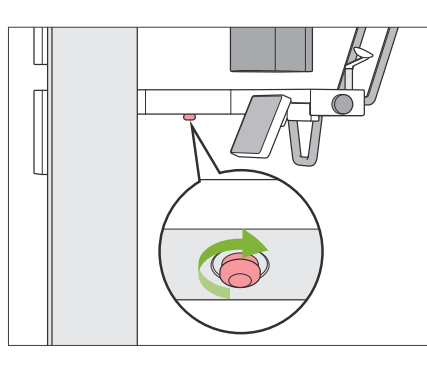

#### **ⶤ W razie sytuacji awaryjnej**

Nacisnąć wyłącznik awaryjny. Spowoduje to zatrzymanie obrotu ramienia oraz emisji promieniowania rentgenowskiego.

\* Z tego wyłącznika można korzystać jedynie w sytuacjach awaryjnych.

#### **ⶤ Postępowanie po naciśnięciu wyłącznika awaryjnego.**

- 1. Odsunąć pacjenta od urządzenia i wyłączyć urządzenie przyciskiem zasilania.
- 2. Przywrócić bezpieczne warunki pracy urządzenia.
- 3. Obracać wyłącznik awaryjny w kierunku wskazanym strzałką na rysunku do momentu jego kliknięcia i zwolnienia.
- 4. Ponownie uruchomić komputer.
- 5. Włączyć zasilanie.
- 6. Sprawdzić poprawność wykonywania zdjęć panoramicznych, TK i cefalometrycznych.

Jeżeli urządzenie nie powróci do bezpiecznego stanu lub nie będzie działać w ogóle, należy skontaktować się z lokalnym przedstawicielem lub oddziałem J. MORITA OFFICE.

### **3.2.3 Uruchomienie głównego urządzenia**

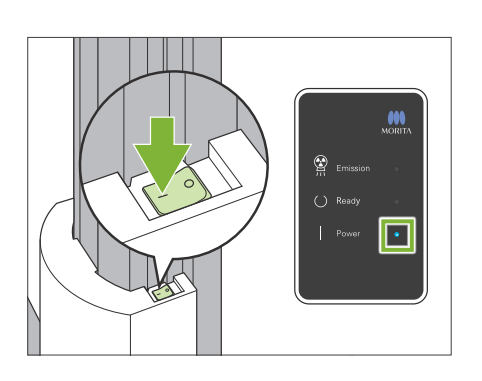

Nacisnąć część przycisku zasilania oznaczoną kreską ( | ) w dolnej części kolumny.

Urządzenie włączy się i zaświeci się niebieska dioda Power na skrzynce sterowniczej.

#### **AUWAGA**

- Nie naciskać przycisku zasilania, jeśli pacjent znajduje się w pobliżu urządzenia lub w jego wnętrzu. W przeciwnym razie obracające się ramię i wspornik panelu sterowania mogą zranić pacjenta.
- Jeśli na przykład podczas czyszczenia przypadkowo naciśnięto wyłącznik awaryjny, uruchomienie urządzenia będzie niemożliwe. Należy wtedy zwolnić wyłącznik awaryjny i dopiero następnie włączyć urządzenie.
- W przypadku włączania urządzenia Veraview X800 tuż po jego wyłączeniu (np. w celu zrestartowania urządzenia) należy odczekać co najmniej 5 sekund. W przeciwnym razie może dojść do uszkodzenia lub nieprawidłowego działania urządzenia.

Wyświetlone zostanie okno "PC and cassette communication check" (Kontrola połączenia pomiędzy komputerem PC a kasetą).

#### **AUWAGA**

• Jeśli otwarte są skroniowe stabilizatory głowy, pojawi się komunikat informujący o konieczności ich sprawdzenia. Ramię może uderzyć o stabilizatory, dlatego należy obrócić pokrętło i zamknąć je.

#### Initialization

The unit will move to its initial position. The arm will move in multiple directions so ensure the immediate area is clear of obstructions before proceeding. If a patient is positioned in the unit, have them exit the unit before proceeding.

PC and cassette communication check Please wait while communication between the digital cassette and PC is verified.

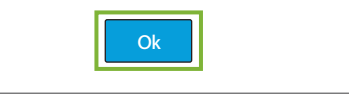

Wyświetlone zostanie okno "Initialization" (Inicjalizacja).

Jeśli pacjent jest już ustawiony w odpowiedniej pozycji, powinien opuścić miejsce i odsunąć się od urządzenia.

Sprawdzić obszar i kliknąć przycisk "OK".

Ramię przemieści się do pozycji wejściowej względem pacjenta.

#### **AUWAGA**

• Przed inicjalizacją urządzenia należy odsunąć pacjenta od urządzenia i sprawdzić obszar pod kątem bezpieczeństwa. W przeciwnym razie ramię może się poruszyć i uderzyć pacjenta.

### <span id="page-9-0"></span>**3.3 Kontrola wstępna**

Przed użyciem należy wykonać kontrolę wstępną, aby upewnić się, że urządzenie działa prawidłowo i bezpiecznie.

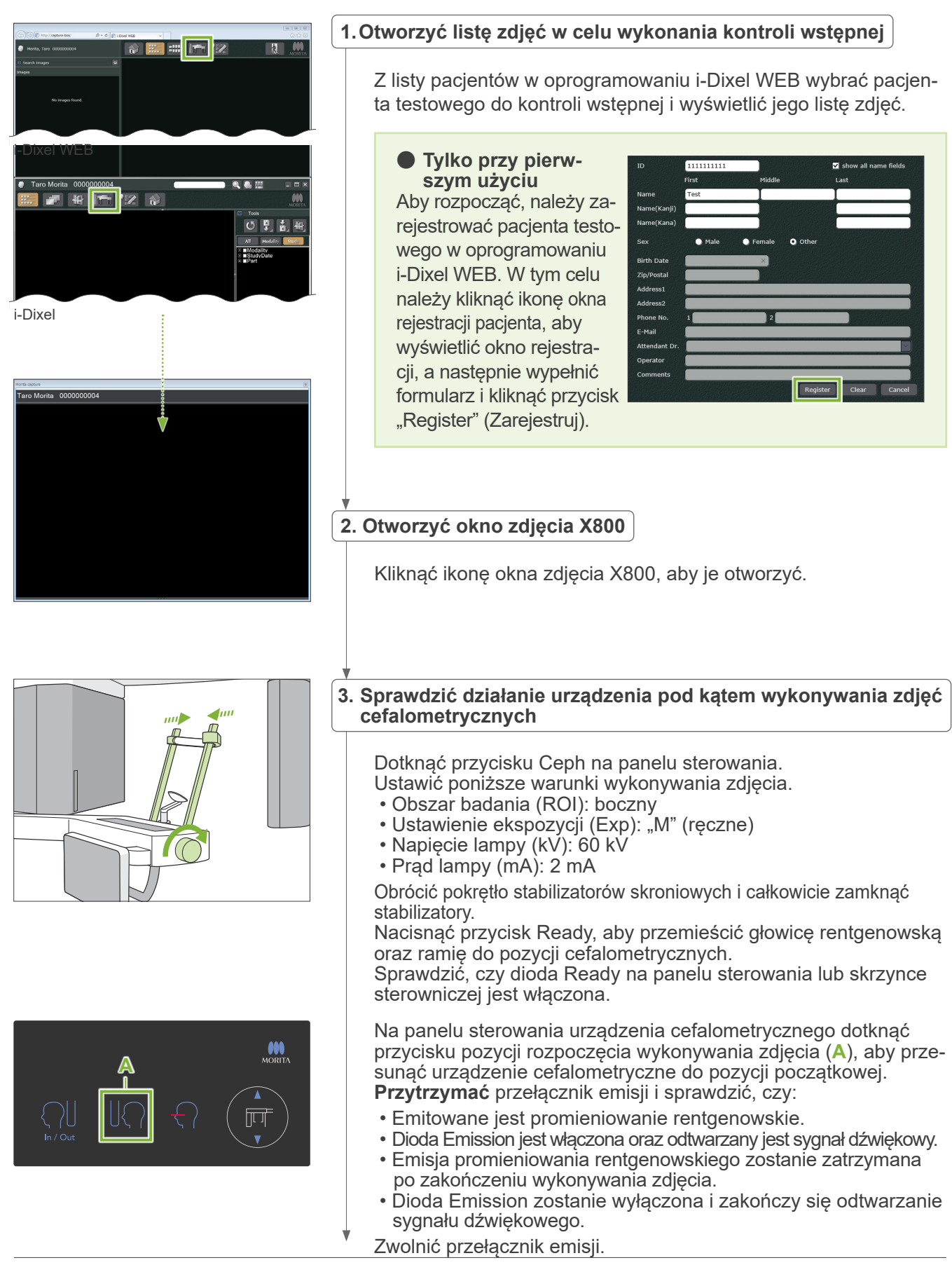

#### <span id="page-10-0"></span>**4.Wyświetlić obraz**

W oprogramowaniu i-Dixel WEB pojawi się komunikat "Transferring image!" (Przesyłanie zdjęcia!) i po około 30 sekundach wyświetli się zdjęcie kontrolne.

**5.Usunąć dane z kontroli**

Usunąć dane zgromadzone podczas wykonywania zdjęcia kontrolnego.

### **3.4 Po użyciu**

### **3.4.1 Wyłączanie urządzenia**

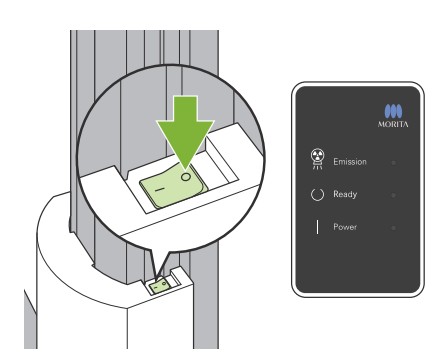

Nacisnąć część przycisku zasilania oznaczoną okręgiem ( $\circ$ ). Urządzenie zostanie wyłączone. Diody Ready i Power zgasną.

#### **AUWAGA**

• Pamiętać, aby wyłączyć przycisk zasilania. Pozwoli to uniknąć upływu prądu, przypadkowego uruchomienia itp.

W przypadku włączania urządzenia Veraview X800 tuż po jego wyłączeniu (np. w celu zrestartowania urządzenia) należy odczekać co najmniej 5 sekund. W przeciwnym razie może dojść do uszkodzenia lub nieprawidłowego działania urządzenia.

# <span id="page-11-0"></span>**4 Wykonywanie zdjęć cefalometrycznych**

## **4.1 Funkcje i typy zdjęć**

### **4.1.1 Obszar ekspozycji (ROI: obszar badania)**

### **㇞ Boczne**

Boczne zdjęcie cefalometryczne.

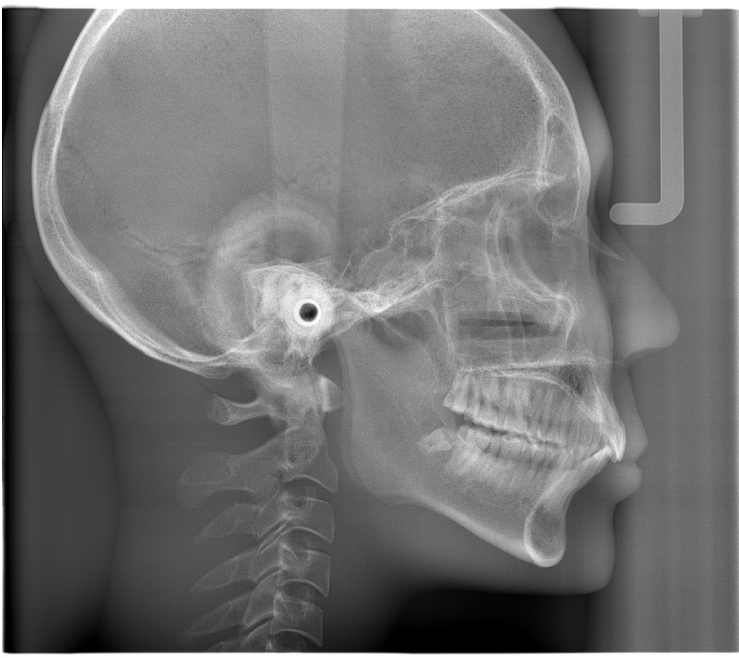

Zdiecie boczne

### **㇞ PA (Tylne-przednie)**

Zdjęcie cefalometryczne PA.

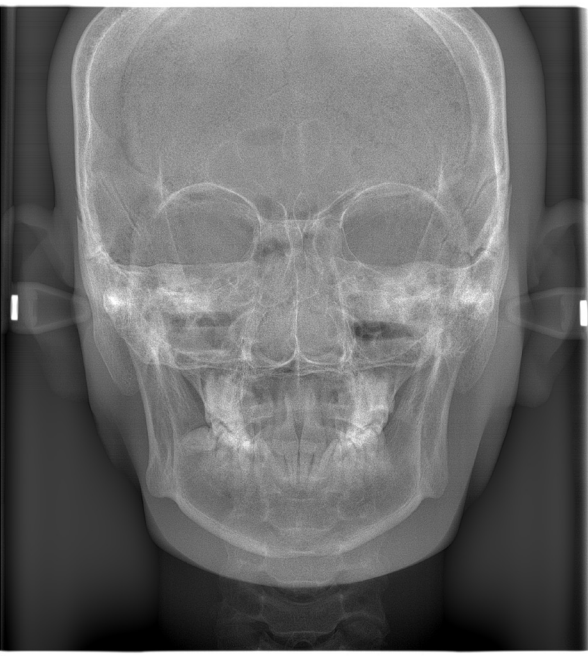

Zdjęcie PA

### **㇞ Kąt 45°**

Zdjęcie cefalometryczne pod kątem 45°.

### **㇞ Dłoń**

Zdjęcie cefalometryczne dłoni.

### <span id="page-12-0"></span>**4.1.2 Częściowe zdjęcie cefalometryczne**

W przypadku częściowego zdjęcia cefalometrycznego następuje przycięcie pola promieniowania rentgenowskiego oraz redukcja dawki promieniowania dla pacjenta. Dostępne są trzy sposoby docinania dla zdjęć bocznych oraz jeden sposób dla zdjęć PA.

**ⶤ Zdjęcie boczne**

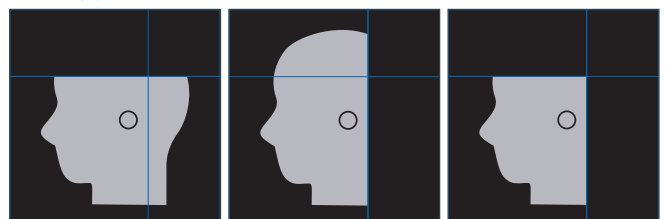

#### **ⶤ Zdjęcie PA**

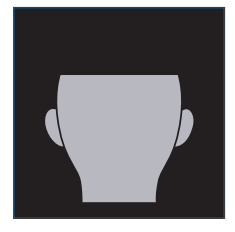

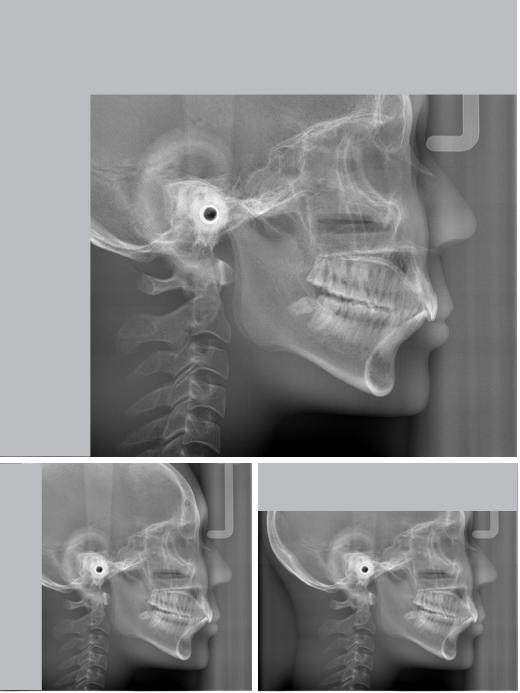

Częściowe zdjęcie cefalometryczne

### **4.1.3 Kompensacja gęstości (Dens Comp)**

Opcja ta jest używana w przypadku obrazów przedstawiających tkanki miękką i twardą.

Szybkość ruchu detektora promieniowania rentgenowskiego oraz prąd lampy zostaną zmodyfikowane, aby umożliwić uzyskanie wyraźnego zdjęcia w skali szarości.

Pozycję początkową dla kompensacji gęstości można regulować w przyrostach co 5 mm, aby dostosować ją do rozmiaru pacjenta.

#### **ⶤ Obszar ROI zgodny z przeznaczeniem**

Zdjęcia boczne i PA

## <span id="page-13-0"></span>**4.2 Obsługa i ustawienia ogólne**

### **4.2.1 Wyświetlacz urządzenia cefalometrycznego**

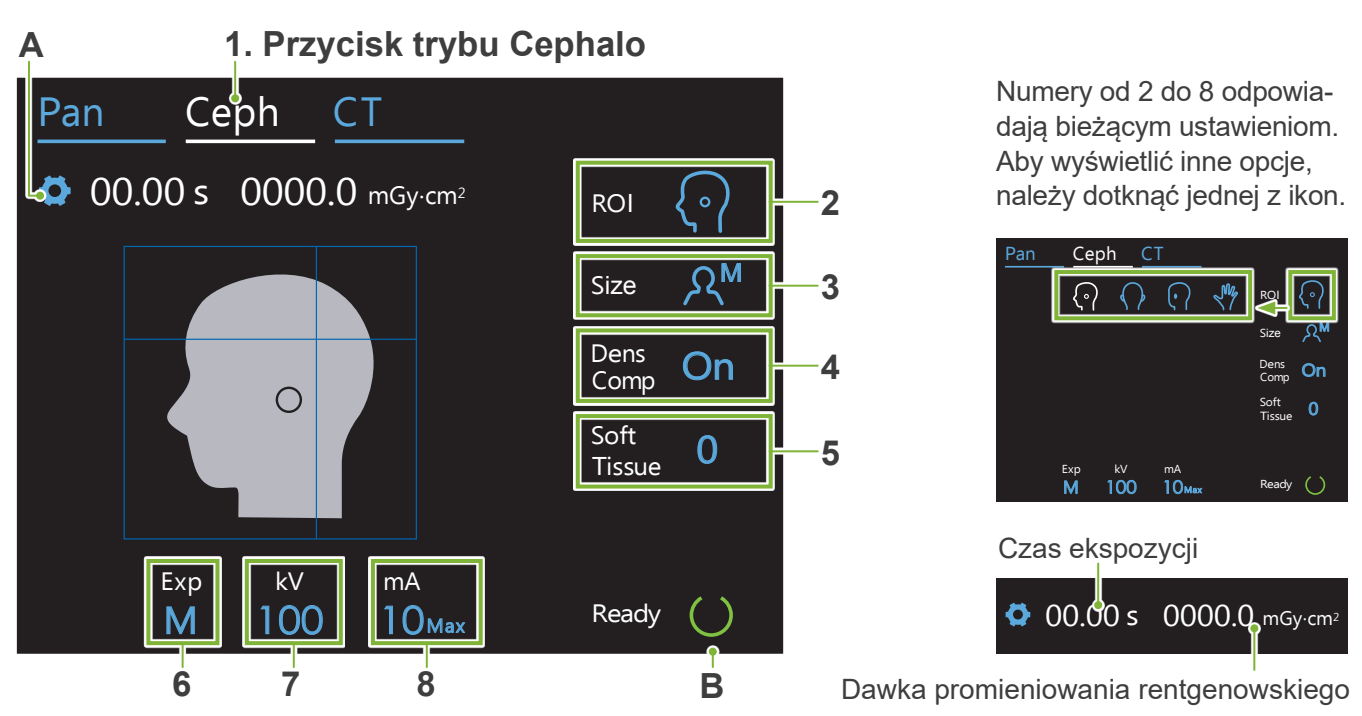

#### **A. Przycisk ustawień**

Przytrzymać ten przycisk, aby zapisać bieżące warunki wykonywania zdjęcia. Podczas kolejnego uruchamiania urządzenie Veraview X800 wczyta te ustawienia jako wartości domyślne.

#### **B. Przycisk Ready**

Informuje, że urządzenie jest w stanie gotowości.

- Ten przycisk miga, gdy zasilanie jest włączone.
- Nacisnąć go przed ustawieniem pacjenta. Po naciśnięciu będzie świecić ciągle, wskazując stan gotowości urządzenia. Głowica rentgenowska ustawi się w kierunku cefalometrycznym, a ramię automatycznie ustawi się w pozycji zdjęcia cefalometrycznego.

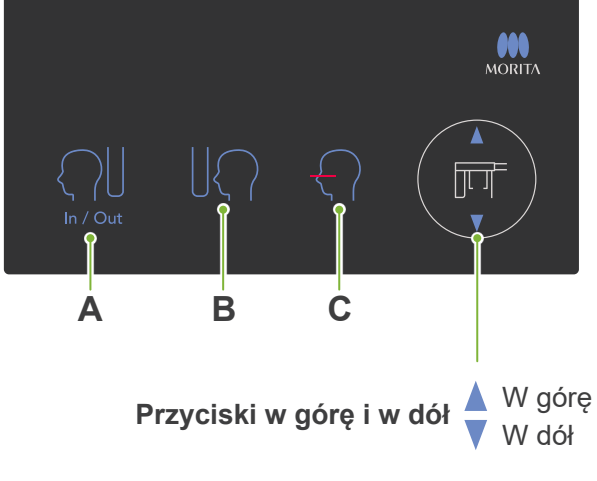

### **㇞ Panel sterowania urządzenia cefalometrycznego**

#### **A. Przycisk In/Out (Wsuwania/wysuwania)**

Pozwala ustawić pozycje wyjściową i wyjściową pacjenta. Otwór cefalometryczny i detektor promieniowania rentgenowskiego zaczną się przemieszczać do swoich pozycji początkowych.

#### **B. Przycisk pozycji rozpoczęcia wykonywania zdjęcia**

Otwór cefalometryczny i detektor promieniowania rentgenowskiego zaczną się przemieszczać do swoich pozycji początkowych.

**C. Przycisk włączania/wyłączania poziomej wiązki** Detektor promieniowania rentgenowskiego zacznie się poruszać, a pozioma wiązka zostanie włączona lub wyłączona.

> Nie naciskać zbyt mocno żadnego z elementów panelu sterowania. Nie naciskać paneli ostrymi przedmiotami, takimi jak długopisy, ani paznokciami.

### <span id="page-14-0"></span>**4.2.2 Ustawienia**

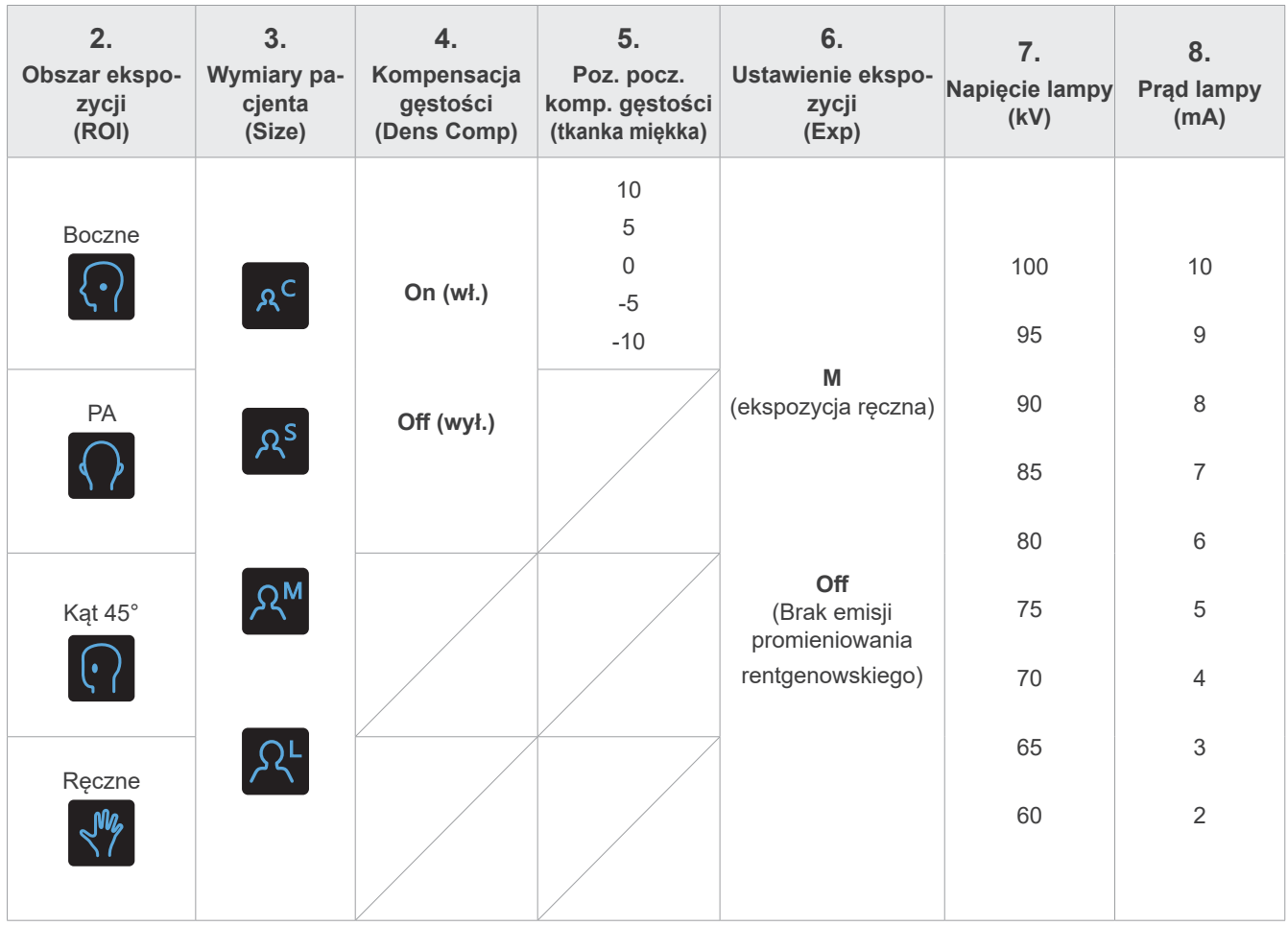

### **㇞ Rozmiar pacjenta a napięcie/prąd lampy**

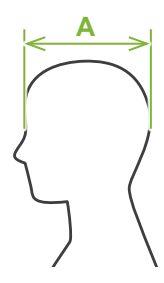

Napięcie i prąd lampy są dobierane według rozmiaru pacjenta.

Ustawiona wartość rozmiaru pacjenta to strzałkowa długość czaszki (**A**).

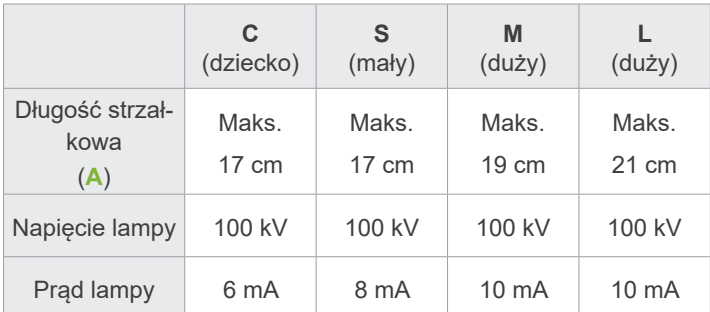

\* Powyższe wartości są tylko szacunkowe. Dentysta powinien ocenić je na podstawie typu ciała pacjenta, struktury szkieletu itp.

### **4.2.3 Pozycjonowanie wiązki**

#### **Wiązka pozioma**

Należy ją dopasować do oczodołu pacjenta.

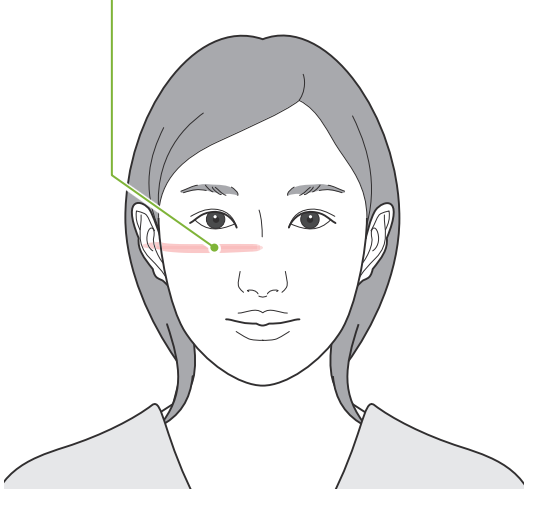

### <span id="page-15-0"></span>**4.3 Zdjęcia boczne, PA i pod kątem 45°**

### **4.3.1 Przygotowanie**

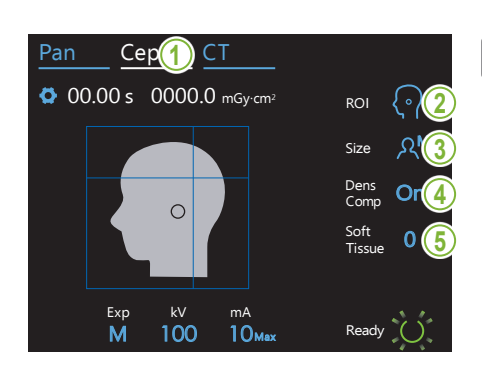

#### **1.Wybrać tryb zdjęcia cefalometrycznego.**

Dotknąć przycisku Ceph, aby wybrać tryb zdjęcia cefalometrycznego.

#### **2.Wybrać obszar ekspozycji.**

Dotknąć ikony na prawo od napisu "ROI", aby wybrać obszar badania. **N** ROI  $\{ \, \raisebox{.5pt}{\scriptsize$\circ$} \, \}$ **PA** Dłoń Kąt 45° Boczne 3. Wybrać rozmiar pacjenta<br>T Dotknąć ikony na prawo od napisu "Size", aby wybrać rozmiar pacjenta.  $A^C$   $A^S$   $A^M$ M Size Dziecko S M L

## 4.Ustawić kompensację gęstości<br><sup>T</sup>

#### **\* Dotyczy tylko zdjęć bocznych i PA.**

Dotknąć ikony na prawo od napisu "Dens Comp", aby włączyć lub wyłączyć tę opcję.

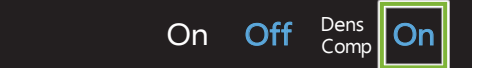

### Czym jest kompensacja gęstości (Dens Comp)?

tkanki miękką i twardą. Opcja ta jest używana w przypadku obrazów przedstawiających

Opcję tę należy włączyć, aby uzyskać zdjęcie przedstawiające zarówno tkankę twardą, jak i miękką, wymagane do wykonania pomiarów cefalometrycznych.

(Jeśli opcja będzie wyłączona, tkanka miękka nie będzie widoczna).

- \* Funkcja kompensacji gęstości nie jest równoznaczna z funkcją automatycznej ekspozycji.
- \* Ponieważ włączenie tej funkcji powoduje zmianę prądu lampy rentgenowskiej podczas wykonywania zdjęcia, wartość natężenia prądu lampy nie jest wyświetlana na panelu sterowania.
- \* W przypadku noworodków należy zmniejszyć napięcie lampy do 80 kV.

### Pan Ceph CT **5.Ustawić kompensację gęstości**

#### **\* Dotyczy tylko zdjęć bocznych**

Dotknąć liczby na prawo od napisu "Soft Tissue", aby ustawić pozycję początkową dla funkcji kompensacji gęstości.

Zakres wynosi od -10 do 10 mm (5 kroków w przyrostach co 5 mm).

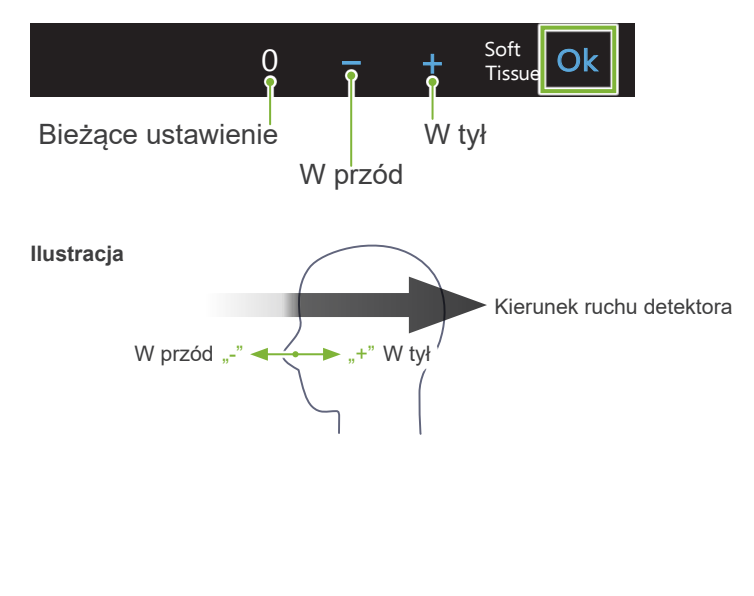

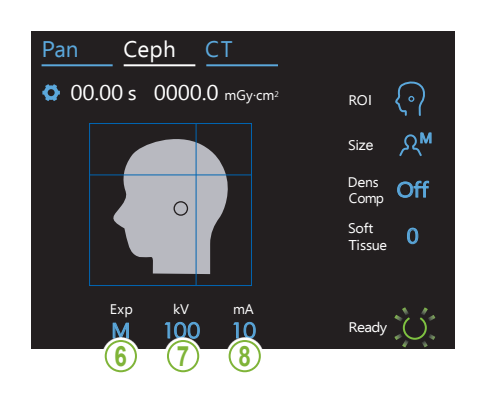

#### **6.Ustawić ekspozycję**

Dotknąć litery pod napisem "Exp", aby ustawić ekspozycję. \* W przypadku zdjęć cefalometrycznych nie działa funkcja automatyczna.

 $\mathcal{L}$ 

M**⊂ –** Ekspozycja ręczna

en<br>1905 - Frank Brak emisji promieniowania rentgenowskiego

Mc Bieżące ustawienie trycznego bez emitowania promieniowania rentgenowskiego. **Off** Ustawienie to służy do obserwowania ruchu otworu cefalome-

#### **7. Ustawić napięcie lampy**

Exp

 $\mathbb{R}$ 

Dotknąć liczby pod napisem "kV", aby ustawić napięcie. Zakres wynosi od 60 do 100 kV w przyrostach co 5 kV.

100c Bieżące ustawienie kV **No Okc** Ustawienie Zwiększenie wartości **-C** Zmniejszenie wartości

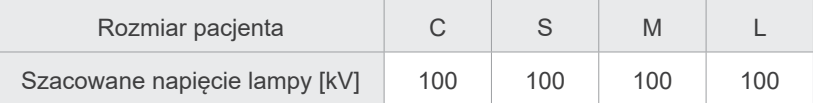

#### 8. Ustawić prąd lampy

Dotknąć liczby pod napisem "mA", aby ustawić prąd lampy. Zakres wynosi od 2 do 10 mA w przyrostach co 1 mA.

- Bieżące ustawienie  $10<sub>°</sub>$ Zwiększenie wartości
- $-<sup>6</sup>$ Zmniejszenie wartości

#### mA Oke

Ustawienie

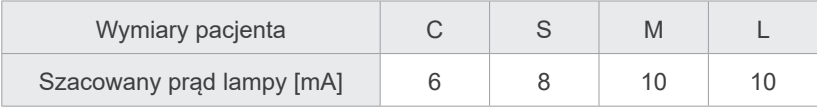

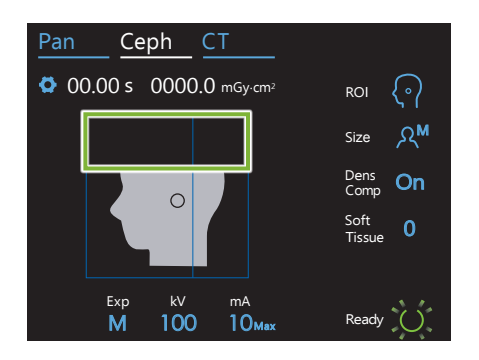

#### **9. Wybrać obszary do wycięcia**

#### **\* Dotyczy tylko zdjęć bocznych i PA, jeśli konieczne.**

Aby zredukować dawkę promieniowania rentgenowskiego dla pacjenta, promieniowanie rentgenowskie nie będzie emitowane na wybrane obszary.

Należy dotknąć prostokątnych obszarów na zdjęciu cefalometrycznym, aby je zaciemnić i zablokować przed emisją promieniowania rentgenowskiego. Ponowne dotknięcie obszaru spowoduje przywrócenie poprzedniego stanu, czyli dozwolenie emisji promieniowania rentgenowskiego na dany obszar.

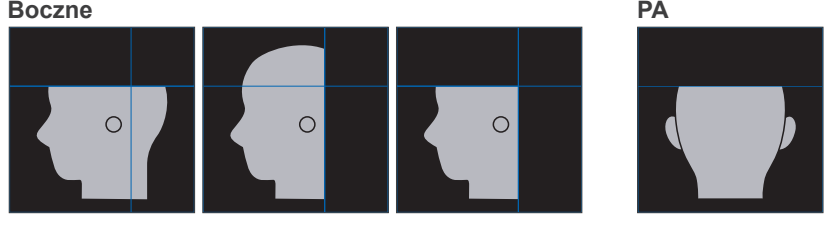

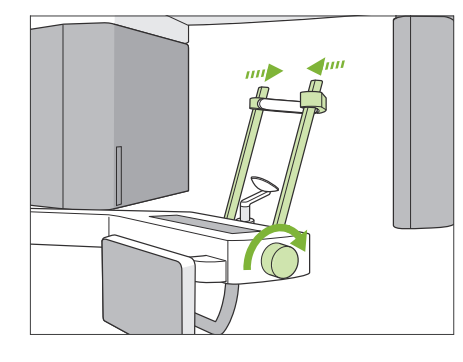

#### **10. Sprawdzić stabilizatory skroniowe**

Sprawdzić, czy stabilizatory skroniowe stosowane podczas wykonywania zdjęć panoramicznych są całkowicie zamknięte.

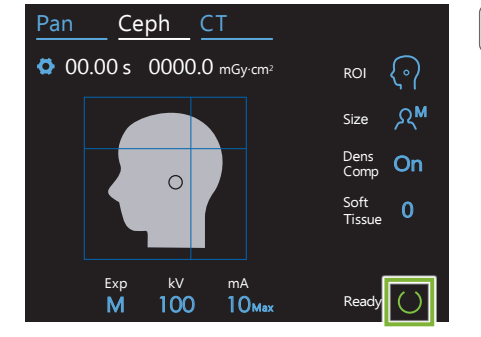

#### **11. Nacisnąć przycisk Ready**

Nacisnąć przycisk Ready.

Głowica rentgenowska ustawi się w kierunku cefalometrycznym, a ramię automatycznie przesunie się do pozycji zdjęcia cefalometrycznego.

#### **AUWAGA**

• Przed naciśnięciem przycisku Ready upewnić się, że pacjent jest z dala od urządzenia. W przeciwnym razie ramię może uderzyć pacjenta.

Zabrania się ręcznego przesuwania ramienia. Gwałtowne przesunięcie ramienia dłonią może spowodować, że nie ustawi się ono w odpowiedniej pozycji cefalometrycznej. Może również uderzyć o znajdujące się w pobliżu osoby, gdy będzie przemieszczać się do pozycji cefalometrycznej. Jeśli poruszające się ramię zostanie przypadkowo przesunięte ręcznie lub uderzy o jakiś obiekt, należy dotknąć przycisku Pan. Następnie dotknąć przycisku Ceph i ponownie przycisku Ready.

Jeśli stabilizatory skroniowe nie zostaną całkowicie zamknięte lub jeśli pacjent nie wyjdzie z urządzenia po wykonaniu zdjęcia, na panelu sterowania może pojawić się komunikat o błędzie.

#### **12. Ustawić cefalometryczne urządzenie pozycjonujące głowę**

**Pozycja 45°** Ustawić urządzenie pozycjonujące głowę pod odpowiednim kątem właściwym dla wykonywanego zdjęcia.

**Pozycja boczna Pozycja PA**

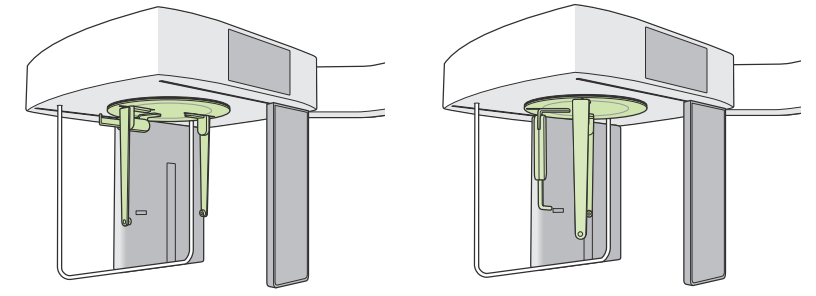

 $\bigoplus$  Jeśli w przypadku zdjęcia PA płyta nasion zostanie przesunięta na zewnątrz, może dojść do uszkodzenia. Należy ją zawsze ustawiać, jak pokazano na rysunku.

Podczas obracania urządzenia do pozycjonowania głowy, przechylić płytę nasion w dół i wsunąć ją do środka. Złapać płyty prętów usznych za podstawy i ostrożnie obrócić urządzenie do pozycjonowania głowy.

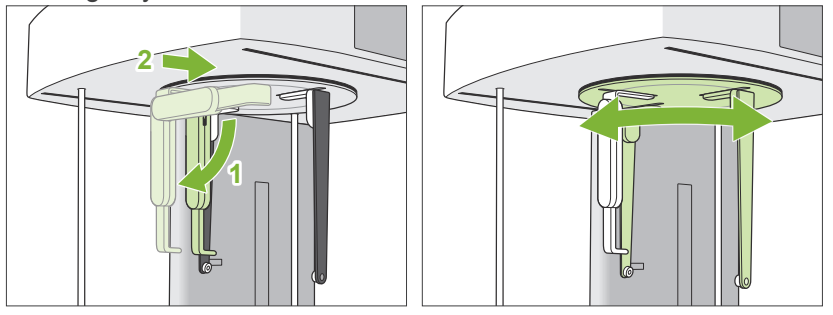

Aby przesunąć płytę nasion, należy chwycić jej podstawę. Jeśli zostanie chwycona za końcówkę, może pęknąć.

Złapać płyty prętów usznych, po jednej w każdej dłoni, i całkowicie je otworzyć.

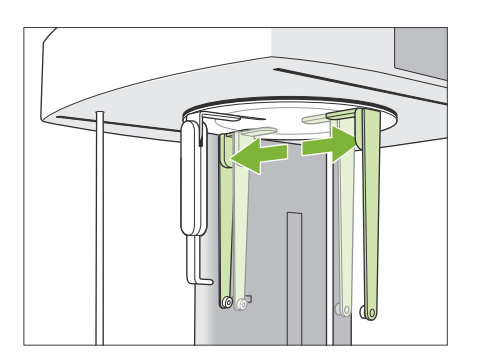

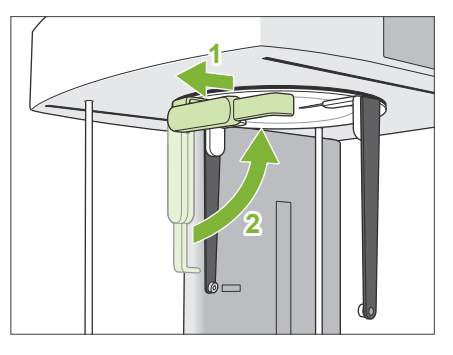

Wysunąć płytę nasion i odchylić ją w górę.

#### **AUWAGA**

• Odchylanie płyty nasion należy wykonywać w kierunku wskazanym na rysunku. Odchylanie w przeciwnym kierunku spowoduje jej pęknięcie.

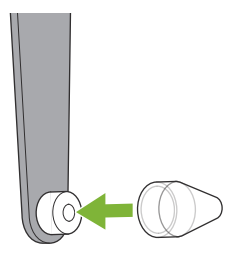

#### **13. Nałożyć pręty uszne**

Zamontować pręty uszne na wałki.

#### **AOSTRZEŻENIE**

• Po każdym użyciu należy zdezynfekować pręty uszne i płytę nasion, przecierając je alkoholem etylowym (70% do 80% obj.). Jeśli ulegną zużyciu, uszkodzeniu lub zabrudzeniu, wymienić je.

### <span id="page-21-0"></span>**4.3.2 Wprowadzanie i pozycjonowanie pacjenta**

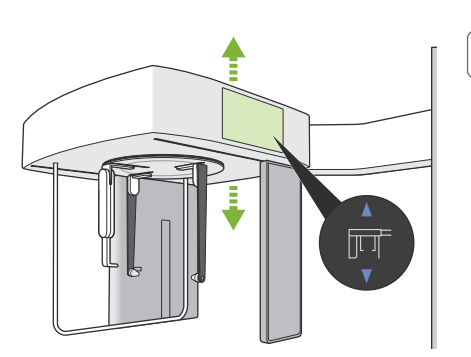

#### **1. Przygotować pacjenta**

Poprosić pacjenta o założenie fartucha ochronnego itp.

#### **AUWAGA**

- Pacjent nie może mieć na sobie okularów ani innych dodatków, np. naszyjników. W przeciwnym razie zdjęcie może się nie udać.
- Upewnić się, że włosy pacjenta nie mogą zostać pochwycone przez części ruchome.

#### **2. Wprowadzić pacjenta**

Dostosować wysokość urządzenia cefalometrycznego tak, aby pręty uszne były mniej więcej na wysokości uszu pacjenta.

Naciskać i przytrzymywać przyciski w górę i w dół, aby podnosić lub opuszczać urządzenie; zwolnić przycisk, aby zatrzymać urządzenie.

Do regulacji wysokości można stosować jedynie przyciski w górę i w dół. Nie wolno używać nadmiernej siły; może to uszkodzić urządzenie.

#### **AUWAGA**

- Należy trzymać palce z dala od szczelin i otworów w częściach ruchomych, np. w urządzeniu pozycjonującym głowę, a także otworów w kolumnie wspierającej.
- Podczas podnoszenia lub opuszczania urządzenia cefalometrycznego lub wspornika urządzenia cefalometrycznego należy uważać, aby nie uderzyć o pacjenta.

W przypadku zdjęć PA dotknąć przycisku In/Out. Otwór cefalometryczny przesunie się do tyłu, dzięki czemu pacjent z łatwością wejdzie do urządzenia.

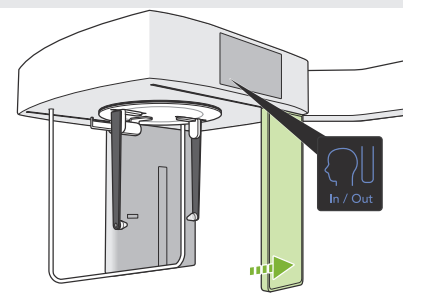

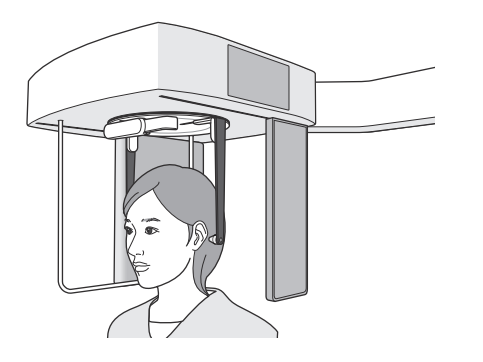

Ustawić pacjenta w pozycji stojącej pionowo pod urządzeniem pozycjonującym głowę.

**Nieprawidłowo**

### **AUWAGA**

• Nie wolno pozwolić, aby pacjent opierał się o osłonę pacjenta.

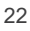

#### **3.Wsunąć pręty uszne**

Za pomocą przycisków w górę i w dół dostosować wysokość urządzenia tak, aby pręty uszne były wyrównane z otworami usznymi pacjenta.

#### **AUWAGA**

• Podczas opuszczania urządzenia cefalometrycznego lub wspornika urządzenia cefalometrycznego należy uważać, aby nie uderzyć o pacjenta.

Przed wsunięciem prętów usznych Kazać pacjentowi nie ruszać się do zakończenia wykonywania zdjęcia.

Najpierw wsunąć prawy pręt uszny (**A**). Następnie ostrożnie zamknąć płyty prętów usznych przy użyciu obu rąk i ostrożnie wsunąć lewy pręt uszny (**B**).

#### **AUWAGA**

- Podczas wsuwania prętów usznych należy przesuwać je bardzo ostrożnie. Po wsunięciu prętów usznych nie wolno podnosić ani opuszczać urządzenia cefalometrycznego. W przeciwnym razie pacjent może doznać urazu.
- Jeśli podczas emisji pacjent będzie się poruszać, detektor lub otwór mogą go uderzyć, co może spowodować na przykład zniekształcenie zdjęcia.

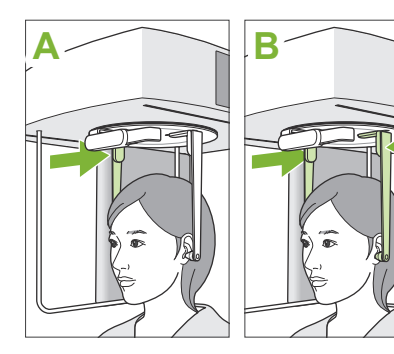

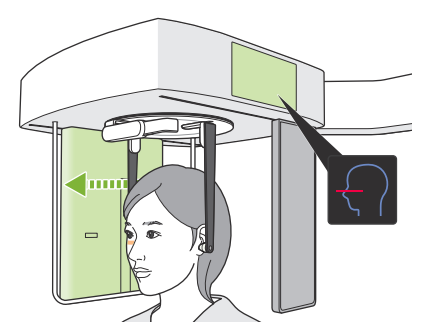

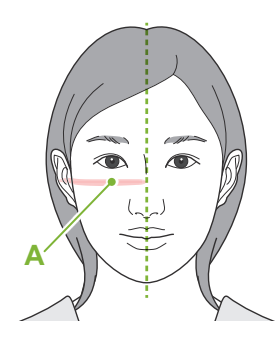

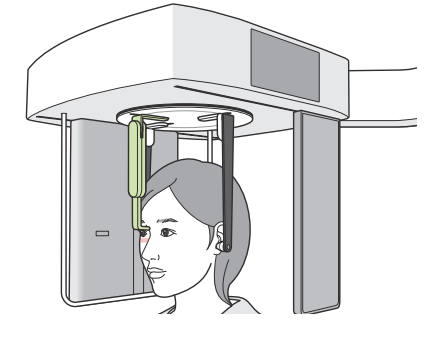

#### **4.Pozycjonowanie pacjenta**

#### **\* Dotyczy tylko zdjęć bocznych**

Nacisnąć przycisk włączania/wyłączania wiązki.

Czujnik rentgenowski zacznie się poruszać, a pozioma wiązka zostanie włączona.

Przesunąć głowę pacjenta, aby wyrównać ją z wiązką.

Sprawdzić, czy wiązka jest wyrównana względem oczodołu pacjenta (**A**) oraz czy płaszczyzna śródstrzałkowa pacjenta jest ustawiona prostopadle.

#### **AOSTRZEŻENIE**

• Wiązka lasera może uszkodzić oczy; nie wolno patrzeć bezpośrednio na wiązkę ani kierować jej w stronę oczu innych osób.

Dostosować wysokość płyty nasion i delikatnie ustawić ją na punkcie nasion pacjenta.

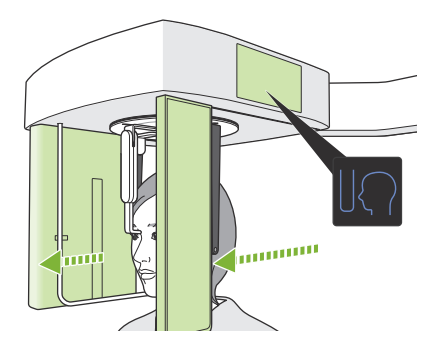

#### **5.Nacisnąć przycisk pozycji rozpoczęcia wykonywania zdjęcia**

Nacisnąć przycisk pozycji rozpoczęcia wykonywania zdjęcia. Detektor promieniowania rentgenowskiego i otwór cefalometryczny ustawią się w pozycji początkowej, a urządzenie przejdzie do **stanu gotowości**.

W tym momencie należy sprawdzić, czy detektor ani otwór nie stykają się z pacjentem.

Powiedzieć pacjentowi głośno i wyraźnie, że rozpoczęte zostanie wykonywanie zdjęcia, a następnie opuścić pomieszczenie rentgenowskie.

#### <span id="page-24-0"></span>**4.3.3 Wykonywanie zdjęcia**

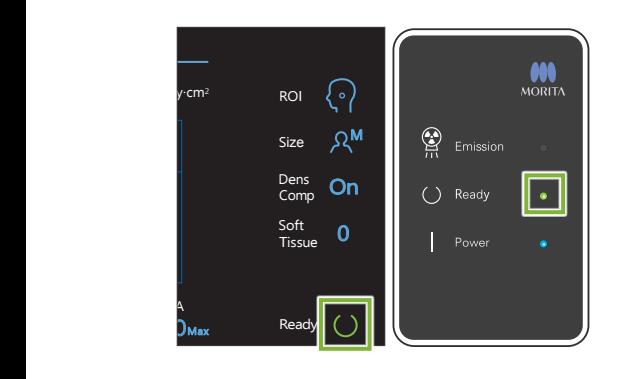

#### **1.Sprawdzić stan gotowości**

Sprawdzić, czy przycisk Ready na panelu sterowania oraz dioda Ready (zielona) na skrzynce sterowniczej są włączone.

#### **2. Emisja rentgenowska**

Przytrzymać przełącznik emisji.

Po paru sekundach rozpocznie się emisja, a otwór cefalometryczny zacznie się poruszać.

Dioda LED Emission (żółta) na skrzynce sterowniczej jest włączona oraz odtwarzany jest sygnał dźwiękowy.

Od momentu naciśnięcia przełącznika emisji do rozpoczęcia emisji promieniowania rentgenowskiego może upłynąć nawet 15 sekund. Nie jest to nieprawidłowe działanie. Urządzenie potrzebuje chwilę do zweryfikowania ustawień komputera.

#### **AOSTRZEŻENIE**

• W sytuacji awaryjnej należy zwolnić przełącznik emisji lub nacisnąć wyłącznik awaryjny. Emisja promieniowania rentgenowskiego, detektor oraz otwór zostaną natychmiast zatrzymane.

#### **AUWAGA**

- Wyjść z pomieszczenia rentgenowskiego, aby nacisnąć przełącznik emisji.
- Jeśli z jakiegoś powodu operator musi pozostać w pomieszczeniu rentgenowskim, musi założyć fartuch ochronny i stanąć co najmniej 2 metry od punktu skupienia emisji rentgenowskiej. Powinien również pozostawać poza obszarem padania promieniowania rentgenowskiego.
- Trzymać naciśnięty przełącznik emisji do momentu zakończenia emisji promieniowania rentgenowskiego. Jeśli przełącznik zostanie zwolniony w trakcie emisji, wykonywanie zdjęcia zostanie zakończone.
- Jeśli emisja promieniowania rentgenowskiego zostanie zakończona przed wykonaniem zdjęcia, należy wyprowadzić pacjenta z urządzenia. Następnie należy powtórzyć pozycjonowanie pacjenta i procedurę emisji.

Zaleca się ustawienie lustra, w którym pacjent będzie się mógł przeglądać i kontrolować, czy się nie rusza.

#### **3.Wykonywanie zdjęcia zakończone**

Sygnał dźwiękowy zostanie zatrzymany po zakończeniu wykonywania zdjęcia.

Zwolnić przełącznik emisji i zawiesić uchwyt na skrzynce sterowniczej.

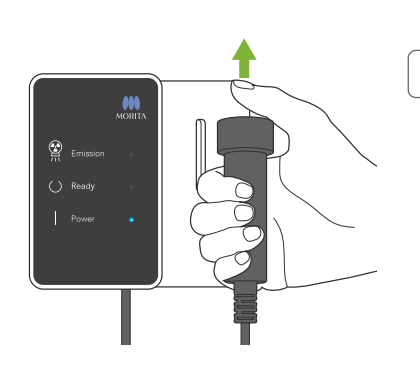

### <span id="page-25-0"></span>**4.3.4 Wyjście pacjenta**

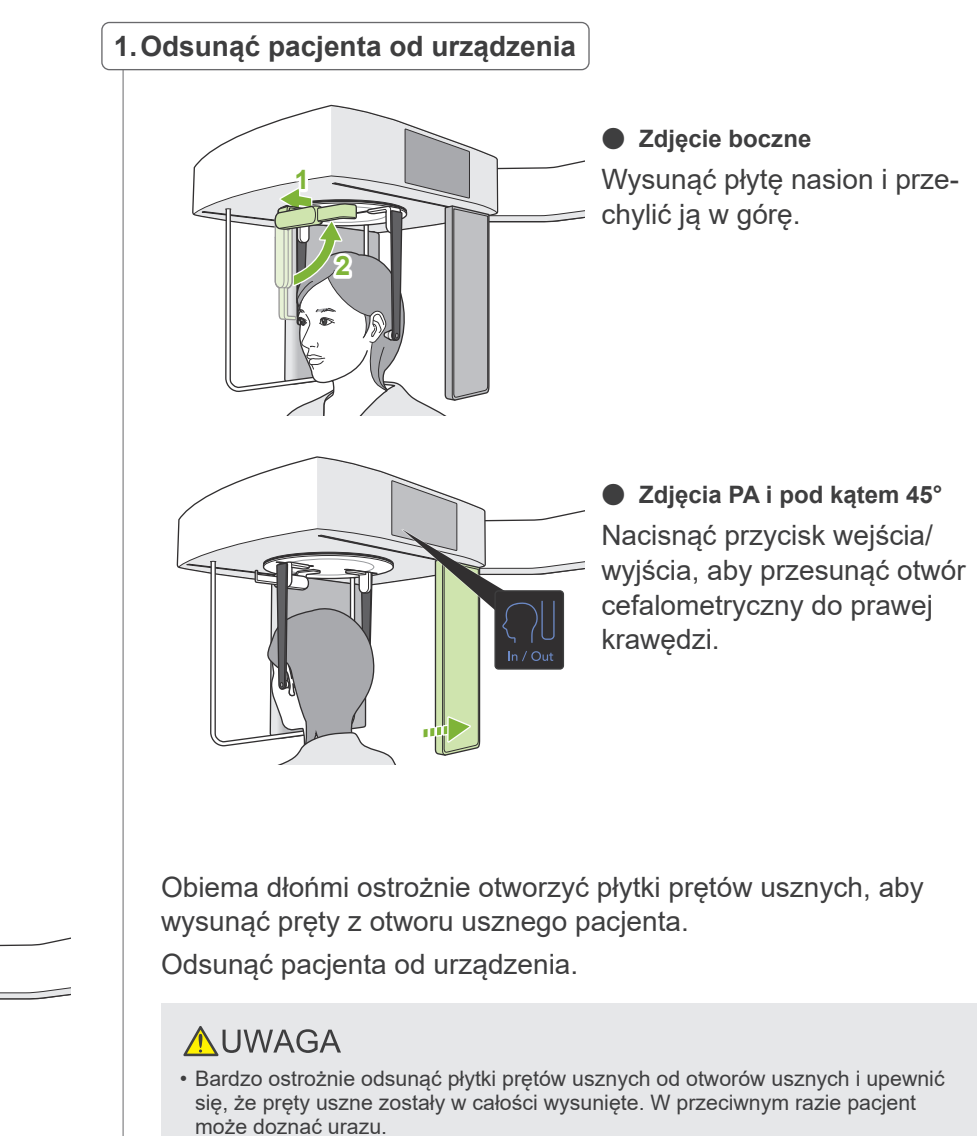

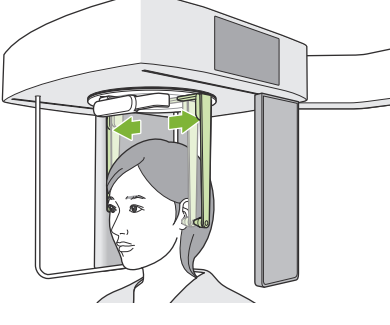

#### **2.Wyjąć pręty uszne**

Wyjąć pręty uszne.

Zdezynfekować pręty uszne, przecierając je alkoholem etylowym (70% do 80% obj.).

#### <span id="page-26-0"></span>**4.3.5 Przesyłanie zdjęcia**

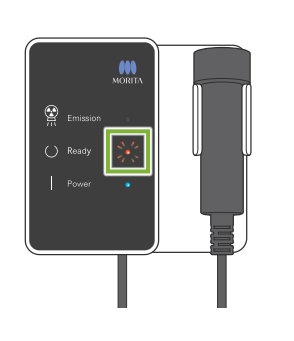

#### **1.Przesyłanie zdjęcia**

Po zakończeniu wykonywania zdjęcia jest ono przesyłane do oprogramowania i-Dixel WEB.

Podczas transmisji dioda Ready miga na czerwono.

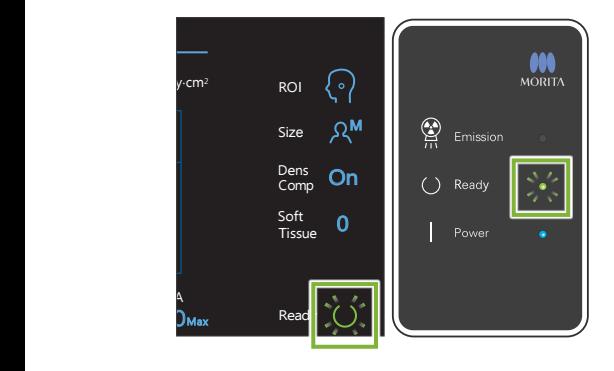

#### **2.Rekonstrukcja zdjęcia**

W oprogramowaniu i-Dixel WEB pojawi się komunikat "Transferring image!" (Przesyłanie zdjęcia!) i po około 30 sekundach wyświetli się zdjęcie.

Po zakończeniu transmisji dioda Ready na skrzynce sterowniczej oraz przycisk Ready na panelu sterowania zmienią kolor na zielony i zaczną migać.

Zakończenie transmisji zostanie zasygnalizowane dwoma sygnałami dźwiękowymi i miganiem diody na zielono, ale wykonywanie kolejnego zdjęcia będzie można rozpocząć dopiero po pojawieniu się obrazu na ekranie komputera.

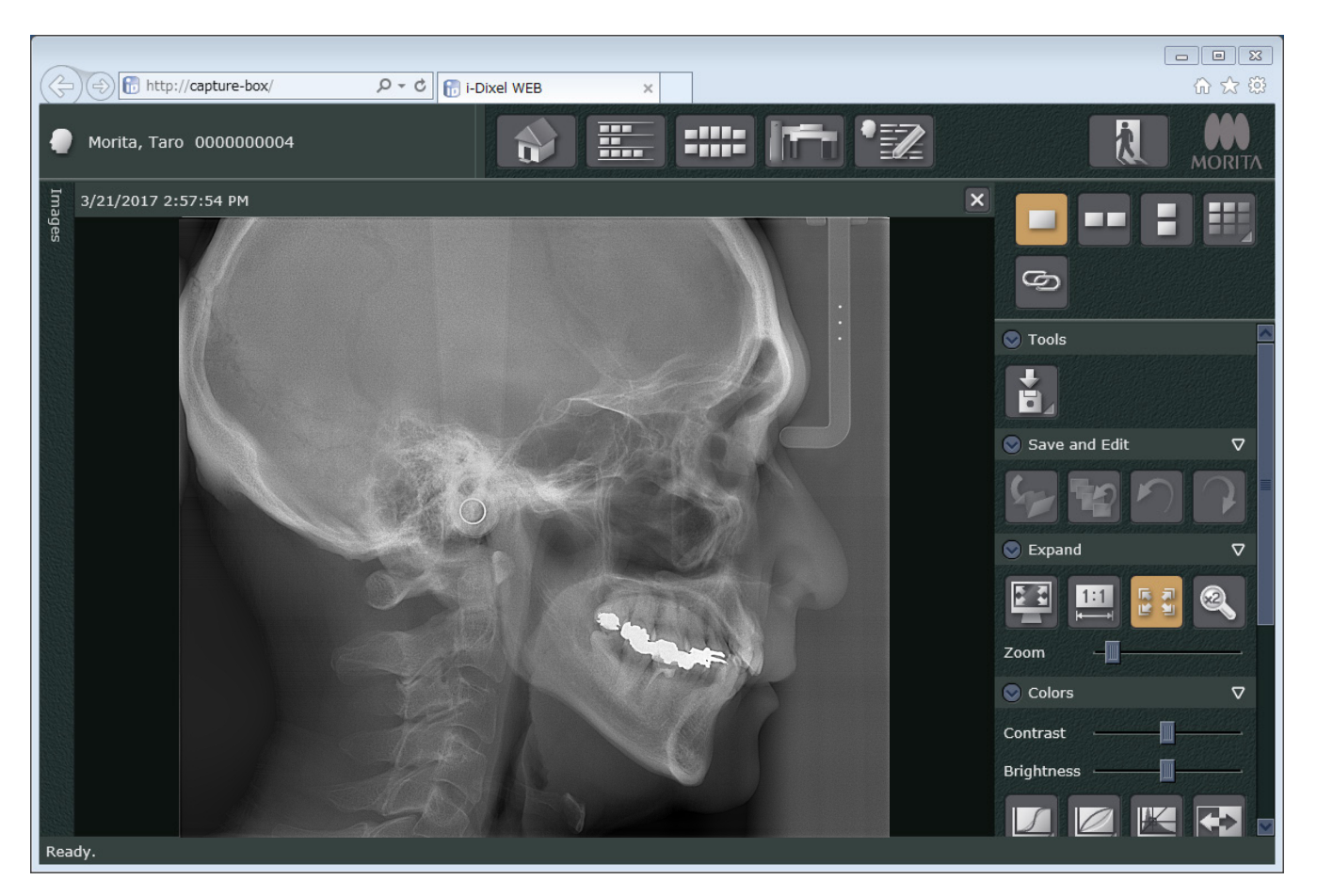

- \* W celu uzyskania obrazu o wyższej jakości wykorzystuje się automatyczną kompensację gęstości zdjęć cyfrowych. Jeśli jednak pewne obszary zdjęcia będą wyjątkowo ciemne, funkcja kompensacji gęstości będzie mieć tendencję do zbytniego rozjaśniania całego obrazu.
- \* Linie poziome dzielą obraz na trzy części. Linie te są widoczne jedynie na powiększonym zdjęciu. Linie te wskazują miejsca połączenia się 3 odcinków detektora i nie oznaczają żadnej usterki urządzenia.

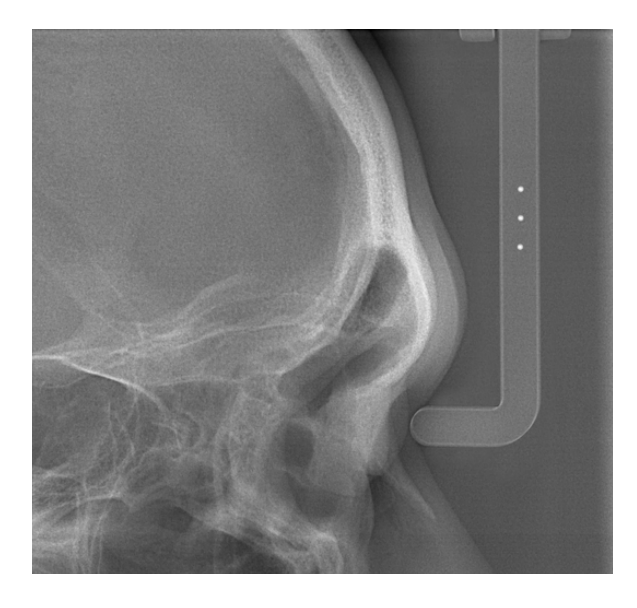

Na środku płyty nasion znajdują się 3 stalowe kulki o średnicy 1 mm oddzielone od siebie o 5 mm. W przypadku wykonywania pomiarów bezpośrednio w oprogramowaniu i-Dixel WEB ich domyślne ustawienie wynosi 5 mm, ale względem eksportowanych danych stosowane jest powiększenie x1,1

Kulki te mogą służyć do wyznaczania długości, np. w zewnętrznym oprogramowaniu analitycznym.

### <span id="page-28-0"></span>**4.4 Zdjęcie dłoni**

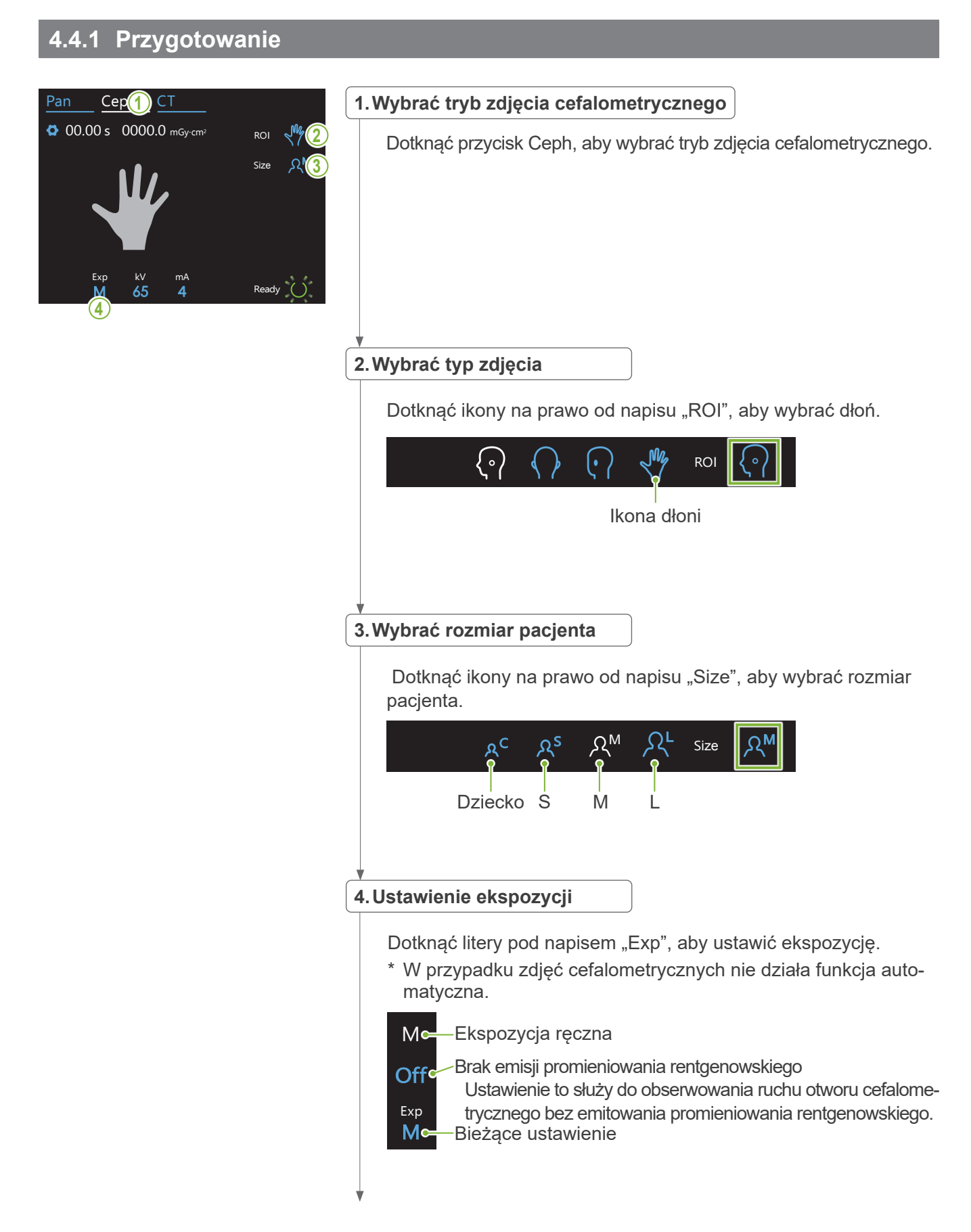

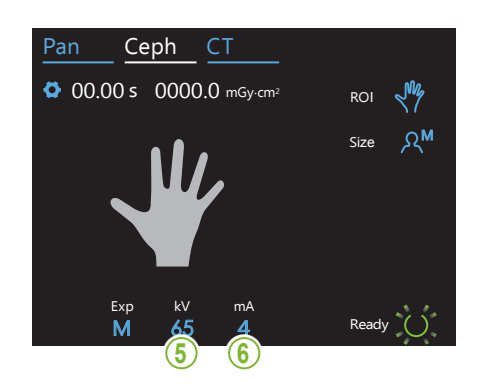

#### **5.Ustawić napięcie lampy**

Zakres wynosi od 60 do 100 kV w przyrostach co 5 kV. Szacowane napięcie: 65 kV (wszystkie rozmiary pacjenta) Ceph CT Dotknąć liczby pod napisem "kV", aby ustawić napięcie.

65 Bieżące ustawienie + c-Zwiększenie wartości Zmniejszenie wartości  $-\epsilon$  $kV$ **Okc** Ustawienie Oke

#### Ceph CT **6.Ustawić prąd lampy**

Exp kV

80

Zakres wynosi od 2 do 10 mA w przyrostach co 1 mA. Szacowany prąd: 4 mA (wszystkie rozmiary pacjenta) Dotknąć liczby pod napisem "mA", aby ustawić prąd lampy.

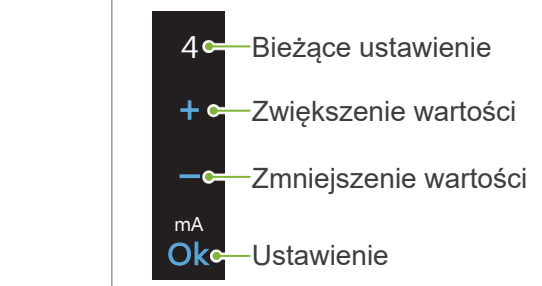

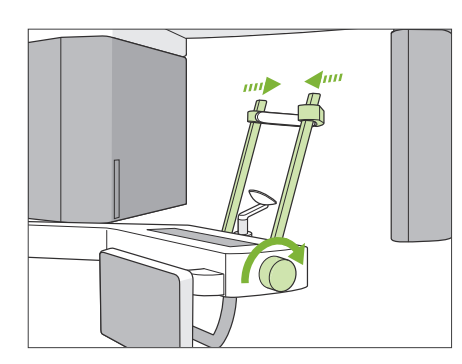

#### **7.Sprawdzić stabilizator skroniowy**

Sprawdzić, czy stabilizatory skroniowe stosowane podczas wykonywania zdjęć panoramicznych są całkowicie zamknięte.

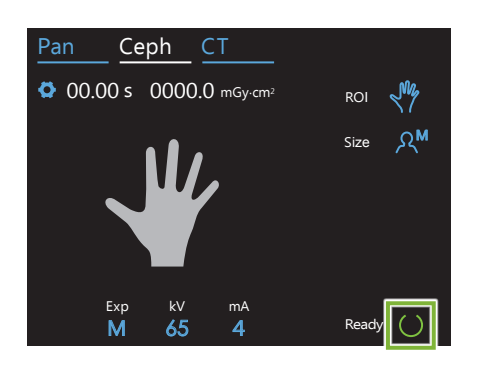

#### **8. Nacisnąć przycisk Ready**

#### Nacisnąć przycisk Ready.

Głowica rentgenowska ustawi się w kierunku cefalometrycznym, a ramię automatycznie ustawi się w pozycji zdjęcia cefalometrycznego.

#### **AUWAGA**

- Przed naciśnięciem przycisku Ready upewnić się, że pacjent jest z dala od urządzenia. W przeciwnym razie ramię może uderzyć pacjenta.
- Zabrania się ręcznego przesuwania ramienia. Gwałtowne przesunięcie ramienia dłonią może spowodować, że nie ustawi się ono w odpowiedniej pozycji cefalometrycznej. Może również uderzyć dentystę w ramię lub inne miejsce, gdy będzie przemieszczać się do pozycji cefalometrycznej. Jeśli poruszające się ramię zostanie przypadkowo przesunięte ręcznie lub uderzy o jakiś obiekt, należy dotknąć przycisku Pan. Następnie dotknąć przycisku Ceph i ponownie przycisku Ready.
- Jeśli stabilizatory skroniowe nie zostaną całkowicie zamknięte lub jeśli pacjent nie wyjdzie z urządzenia po wykonaniu zdjęcia, na panelu sterowania może pojawić się komunikat o błędzie.

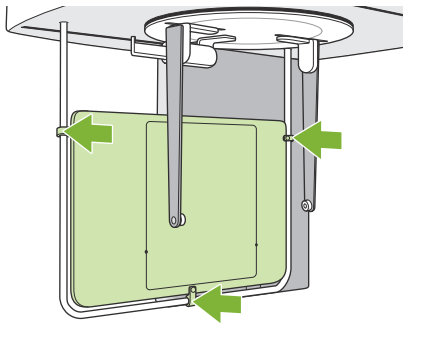

#### **9. Zamontować płytę na ręce**

Zamontować płytę na ręce na osłonie pacjenta.

#### **AOSTRZEZENIE**

• Po każdym pacjencie płytę na ręce należy przecierać etanolem (od 70 do 80% obj.). Jeśli na dłoni pacjenta znajduje się otwarta lub krwawiąca rana, należy osłonić płytę i zabezpieczyć ją przed zanieczyszczeniem.

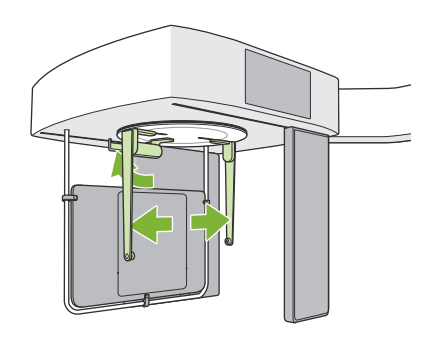

#### **10. Ustawić cefalometryczne urządzenie pozycjonujące głowę**

Ustawić urządzenie pozycjonujące głowę w pozycji właściwej dla zdjęcia PA.

Odchylić płytę nasion i maksymalnie otworzyć płyty prętów usznych.

### <span id="page-31-0"></span>**4.4.2 Wprowadzanie i pozycjonowanie pacjenta**

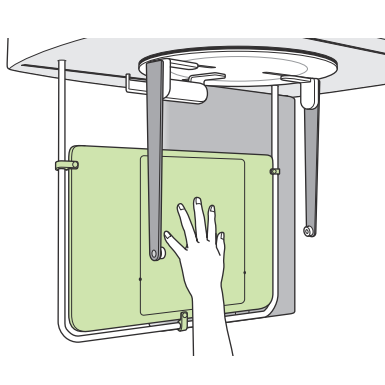

#### **1. Wprowadzić pacjenta**

Poprosić pacjenta, aby umieścił dłoń na prostokącie znajdującym się na płycie na ręce.

### **AUWAGA**

• Upewnić się, że wewnątrz prostokąta na płycie na ręce znajduje się jedynie dłoń pacjenta.

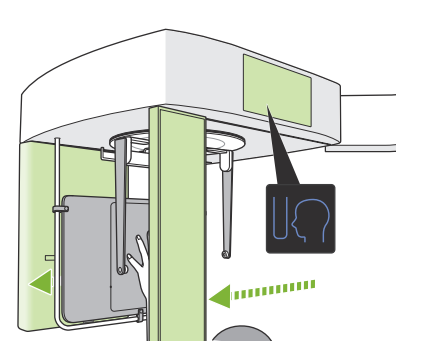

#### **2. Nacisnąć przycisk pozycji rozpoczęcia wykonywania zdjęcia**

Nacisnąć przycisk pozycji rozpoczęcia wykonywania zdjęcia. Detektor promieniowania rentgenowskiego i otwór cefalometryczny ustawią się w pozycji początkowej, a urządzenie przejdzie do **stanu gotowości**.

W tym momencie należy sprawdzić, czy detektor ani otwór nie stykają się z pacjentem.

Powiedzieć pacjentowi, że rozpoczęte zostanie wykonywanie zdjęcia, a następnie opuścić pomieszczenie rentgenowskie.

#### <span id="page-32-0"></span>**4.4.3 Wykonywanie zdjęcia**

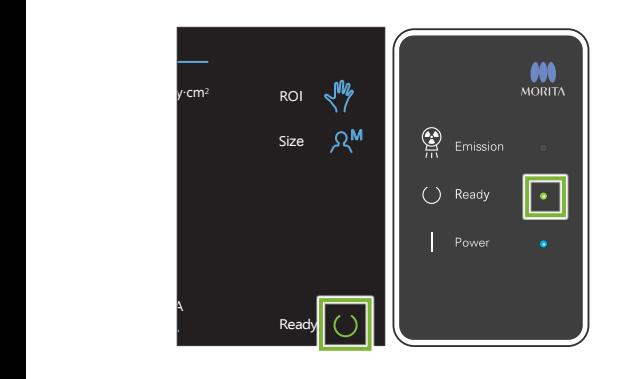

#### **1.Sprawdzić stan gotowości**

Sprawdzić, czy przycisk Ready na panelu sterowania oraz dioda Ready (zielona) na skrzynce sterowniczej są włączone.

#### **2. Emisja rentgenowska**

Przytrzymać przełącznik emisji.

Po paru sekundach rozpocznie się emisja, a otwór cefalometryczny zacznie się poruszać.

Dioda LED Emission (żółta) na skrzynce sterowniczej jest włączona oraz odtwarzany jest sygnał dźwiękowy.

Od momentu naciśnięcia przełącznika emisji do rozpoczęcia emisji promieniowania rentgenowskiego może upłynąć nawet 15 sekund. Nie jest to nieprawidłowe działanie. Urządzenie potrzebuje chwilę do zweryfikowania ustawień komputera.

#### **AOSTRZEZENIE**

• W sytuacji awaryjnej zwolnić przełącznik emisji. Można również nacisnąć wyłącznik awaryjny. Emisja promieniowania rentgenowskiego, detektor oraz otwór zostaną natychmiast zatrzymane.

#### **AUWAGA**

- Wyjść z pomieszczenia rentgenowskiego, aby nacisnąć przełącznik emisji.
- Jeśli z jakiegoś powodu operator musi pozostać w pomieszczeniu rentgenowskim, musi założyć fartuch ochronny i stanąć co najmniej 2 metry od punktu skupienia emisji rentgenowskiej. Powinien również pozostawać poza obszarem padania promieniowania rentgenowskiego.
- Trzymać naciśnięty przełącznik emisji do momentu zakończenia emisji promieniowania rentgenowskiego. Jeśli przełącznik zostanie zwolniony w trakcie emisji, wykonywanie zdjęcia zostanie zakończone.
- Jeśli emisja promieniowania rentgenowskiego zostanie zakończona przed wykonaniem zdjęcia, należy wyprowadzić pacjenta z urządzenia. Następnie należy powtórzyć pozycjonowanie pacjenta i procedurę emisji.

#### **3.Wykonywanie zdjęcia zakończone**

Sygnał dźwiękowy zostanie zatrzymany po zakończeniu wykonywania zdjęcia.

Zwolnić przełącznik Emission i zawiesić uchwyt na skrzynce sterowniczej.

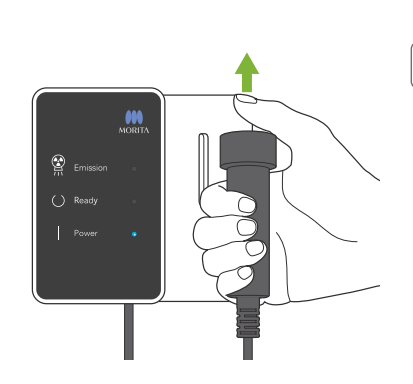

### <span id="page-33-0"></span>**4.4.4 Wyjście pacjenta**

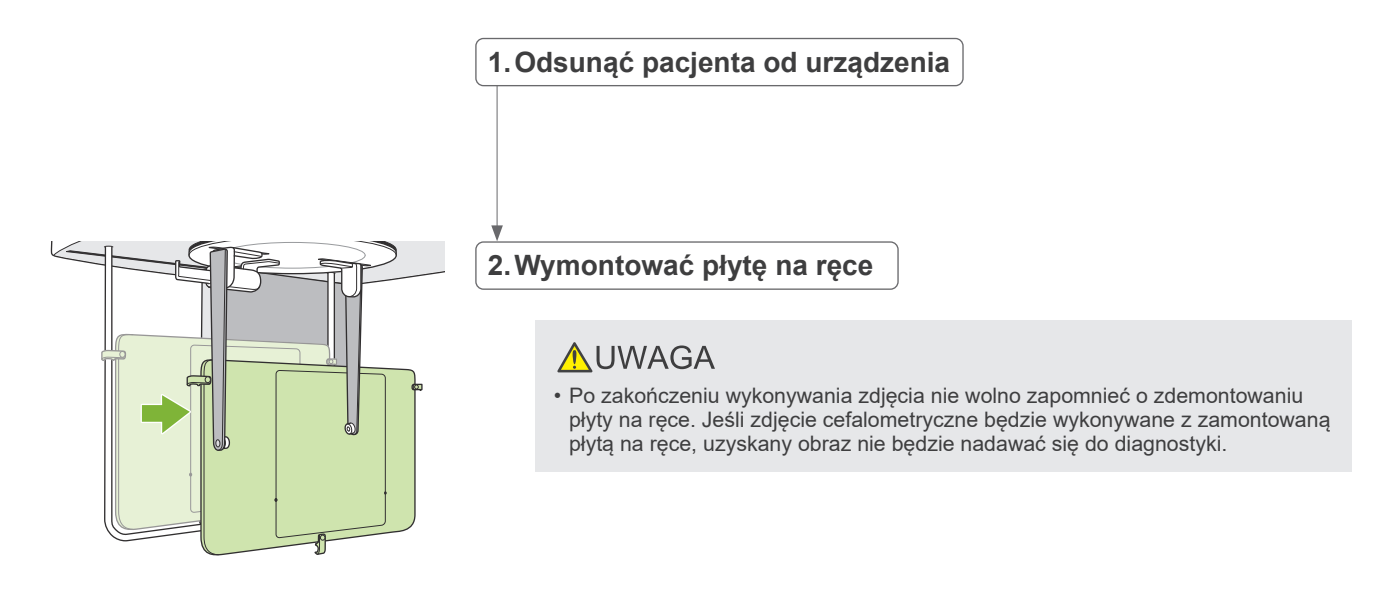

### **4.4.5 Przesyłanie zdjęcia**

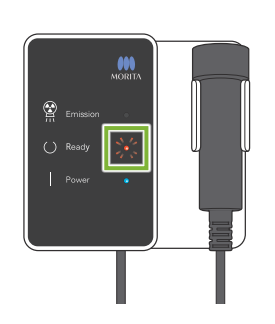

#### **1.Przesyłanie zdjęcia**

Po zakończeniu wykonywania zdjęcia jest ono przesyłane do oprogramowania i-Dixel WEB.

Podczas transmisji dioda Ready miga na czerwono.

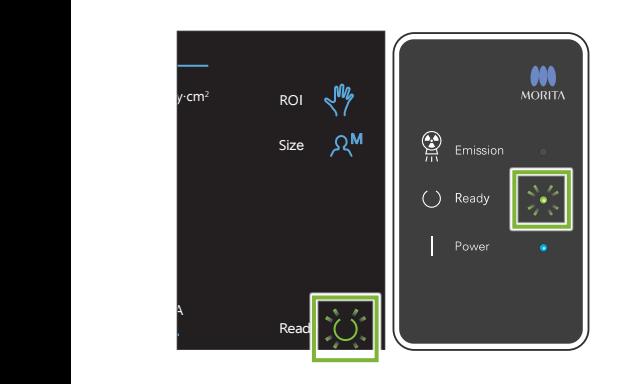

#### **2.Wyświetlić obraz**

W oprogramowaniu i-Dixel WEB pojawi się komunikat "Transferring image!" (Przesyłanie zdjęcia!) i po około 30 sekundach wyświetli się zdjęcie.

Po zakończeniu transmisji dioda Ready na skrzynce sterowniczej oraz przycisk Ready na panelu sterowania zmienią kolor na zielony i zaczną migać.

Zakończenie transmisji zostanie zasygnalizowane dwoma sygnałami dźwiękowymi i miganiem diody na zielono, ale wykonywanie kolejnego zdjęcia będzie można rozpocząć dopiero po pojawieniu się obrazu na ekranie komputera.

### <span id="page-34-0"></span>**4.5 Poprawa jakości zdjęcia cefalometrycznego**

Jeśli identyfikacja punktów pomiarowych na zdjęciach cefalometrycznych jest trudna, można skorzystać z funkcji Auto Image Enhancement (AIE) oprogramowania i-Dixel WEB, która ułatwi ich bardziej precyzyjną identyfikację.

### **4.5.1 AIE (Auto Image Enhancement)**

Funkcja AIE wyrównuje gęstość na zdjęciach panoramicznych i cefalometrycznych, dzięki czemu stają się ostrzejsze i bardziej wyraźne.

Stosowanie i konfigurowanie funkcji AIE:

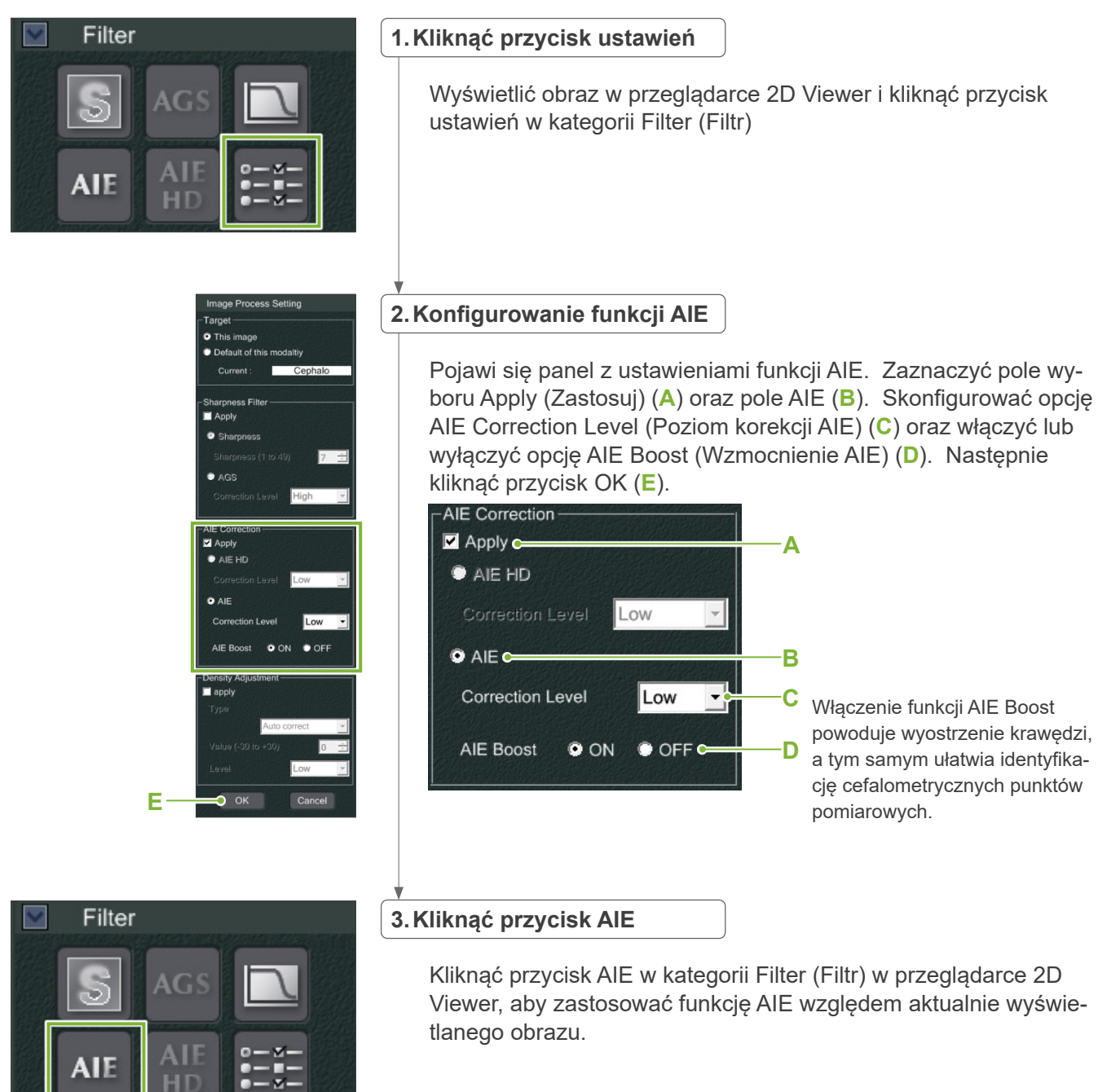

#### **ⶤ Domyślne ustawienia funkcji AIE**

Możliwe jest skonfigurowanie ustawień domyślnych funkcji AIE, które będą automatycznie stosowane względem każdego zdjęcia. Aby skonfigurować ustawienia domyślne, należy przejść do strony Maintenance (Konserwacja) i kliknąć zakładkę Imaging (Obrazowanie).

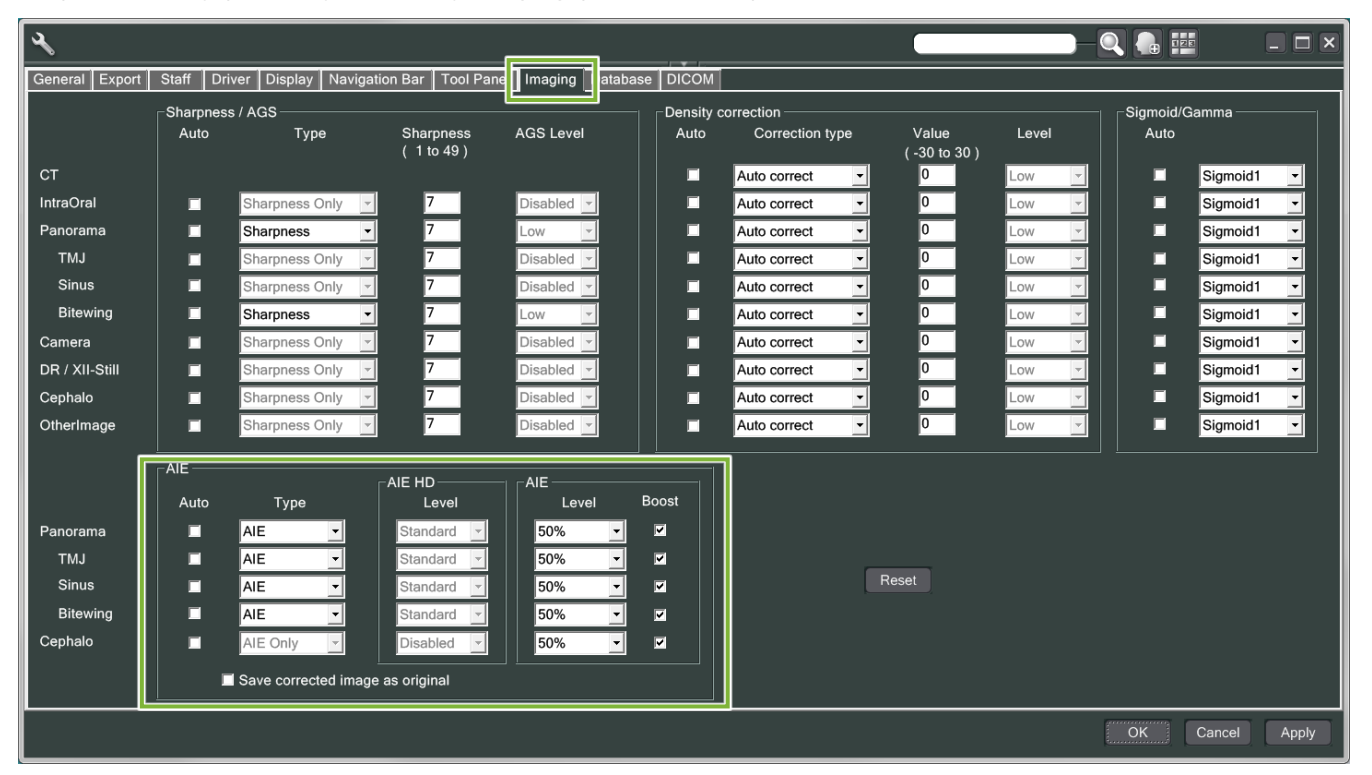

#### **[UWAGA]**

Przetwarzanie zdjęć przy włączonej funkcji AIE może trwać dłużej, zwłaszcza w następujących sytuacjach:

- Gdy dostępna jest niewielka ilość pamięci
- Gdy procesor komputera jest zbyt wolny
- Jeśli podczas wykonywania zdjęcia otwartych jest wiele okien

Włączenie funkcji AIE Boost spowoduje zwiększenie kontrastu i wyostrzenie obrazu, ale jednocześnie wprowadzi do niego szumy i ziarno. Może także spowodować powstanie artefaktów na krawędziach zębów i urządzeń protetycznych. Funkcja AIE Boost ma więc wady i zalety.

### <span id="page-36-0"></span>**4.5.2 Przykłady zdjęć wykonanych z użyciem funkcji AIE**

W poniższych przykładach pokazano różnicę między zdjęciami wykonanymi przy włączonej i wyłączonej funkcji AIE Boost.

### **㇞ Zwiększanie widoczności punktów pomiarowych**

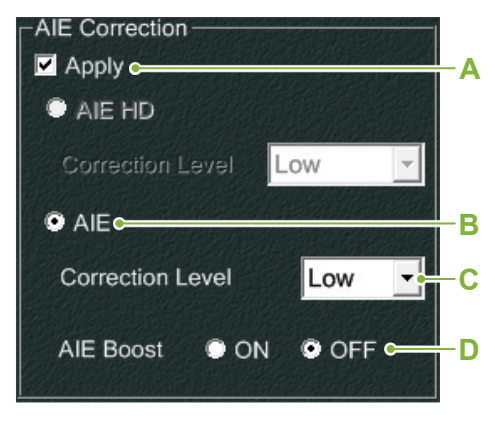

- **A**. Zaznaczyć pole Apply (Zastosuj)
- **B**. Zaznaczyć pole AIE
- **C**. Ustawić opcję AIE Correction Level (Poziom korekcji AIE)
- **D**. Wyłączyć funkcję AIE Boost

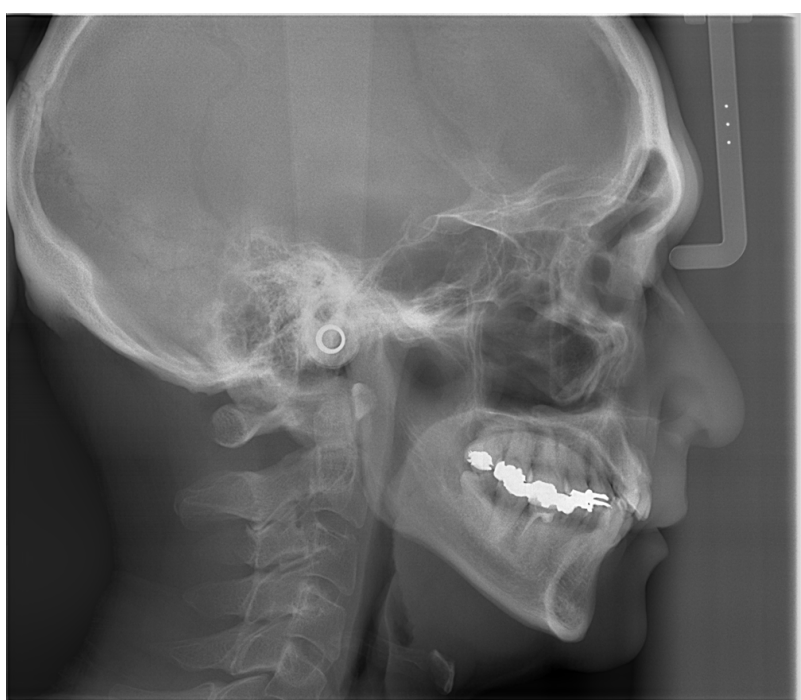

Bez użycia funkcji AIE

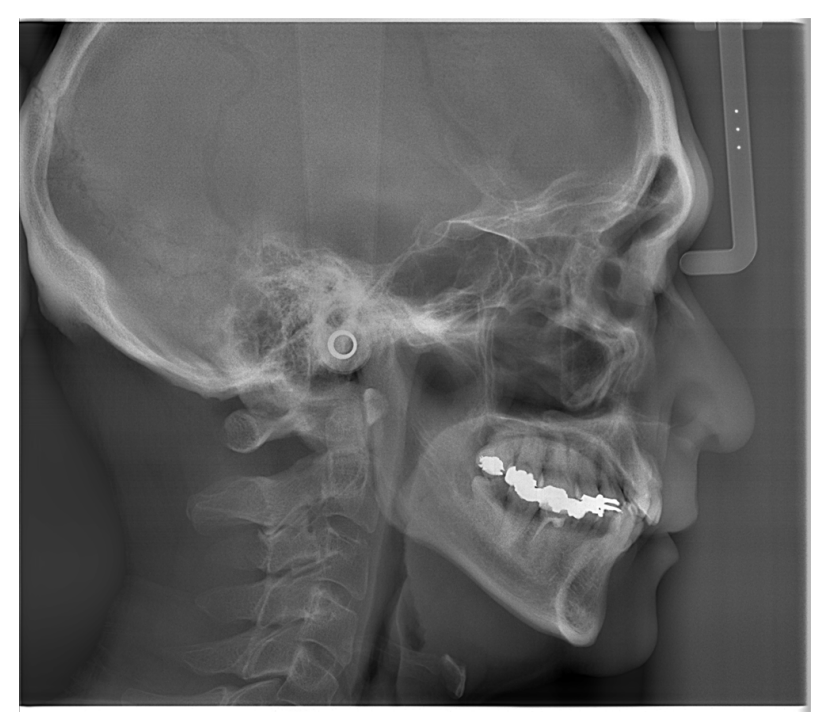

Niska wartość opcji AIE Correction Level (Poziom korekcji AIE) i wyłączona funkcja AIE Boost

**㇞ Dodatkowe zwiększanie widoczności punktów pomiarowych**

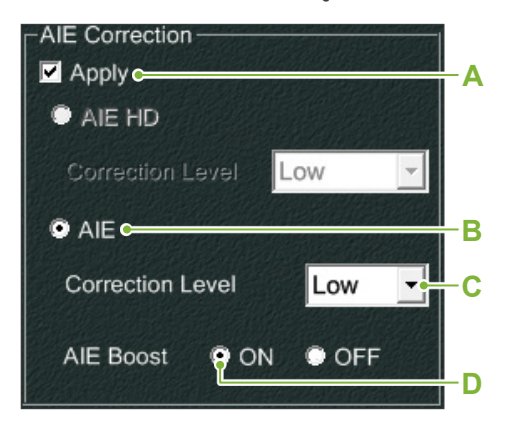

- **A**. Zaznaczyć pole Apply (Zastosuj)
- **B**. Zaznaczyć pole AIE
- **C**. Ustawić opcję AIE Correction Level (Poziom korekcji AIE)
- **D**. Włączyć funkcję AIE Boost

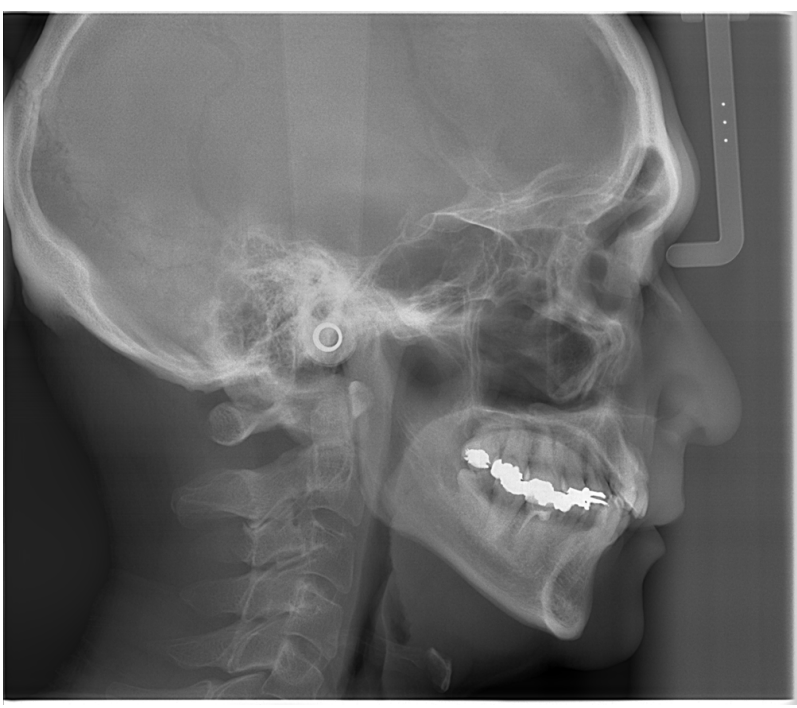

Bez funkcji AIE

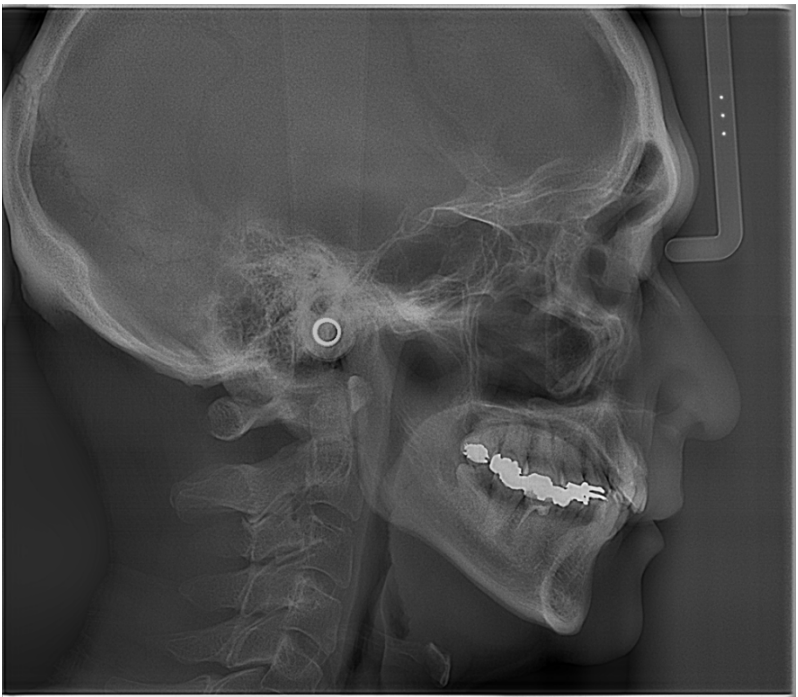

Niska wartość opcji AIE Correction Level (Poziom korekcji AIE) i włączona funkcja AIE Boost

#### **ⶤ Linie poziome na zdjęciach cefalometrycznych**

Na zdjęciu mogą być widoczne linie, które wydają się dzielić obraz na części. Linie te powstają w miejscach przecięcia się trzech odcinków czujnika. Nie są one dowodem nieprawidłowego działania urządzenia Veraview X800 ani oprogramowania i-Dixel WEB.

#### **[UWAGA]**

Zastosowanie filtra ostrości spowoduje, że punkty pomiarowe staną się lepiej widoczne i łatwiejsze do zidentyfikowania, ale obraz stanie się bardziej uziarniony.

### <span id="page-38-0"></span>**4.6 Informacje na temat eksportowania danych cefalometrycznych do oprogramowania analitycznego**

W przypadku każdego eksportowania danych do oprogramowania analitycznego należy wykonać kalibrację w celu zapewnienia zgodności między zdjęciem cefalometrycznym a oprogramowaniem.

### **AUWAGA**

• Brak kalibracji uniemożliwia uzyskiwanie dokładnych wyników pomiarów.

\* Dane na zdjęciu cefalometrycznym odpowiadają pikselom o rozmiarze 96 μm = (264,58) dpi.

### **4.6.1 Dane kalibracyjne**

Dane kalibracyjne dla urządzenia cefalometrycznego znajdują się na dołączonej płycie CD-R: plik Chart (264 dpi).jpg. Należy ją przechowywać w dostępnym i bezpiecznym miejscu.

Zaleca się skopiowanie tych danych na dysk twardy w lokalizacji "C:\ Program Files\3dxcom".

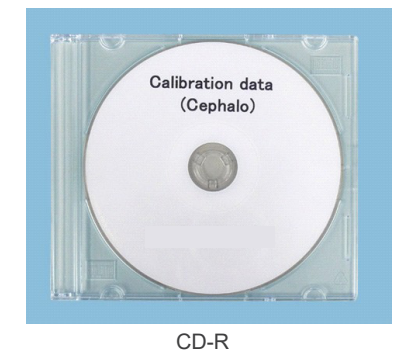

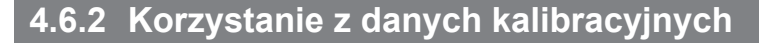

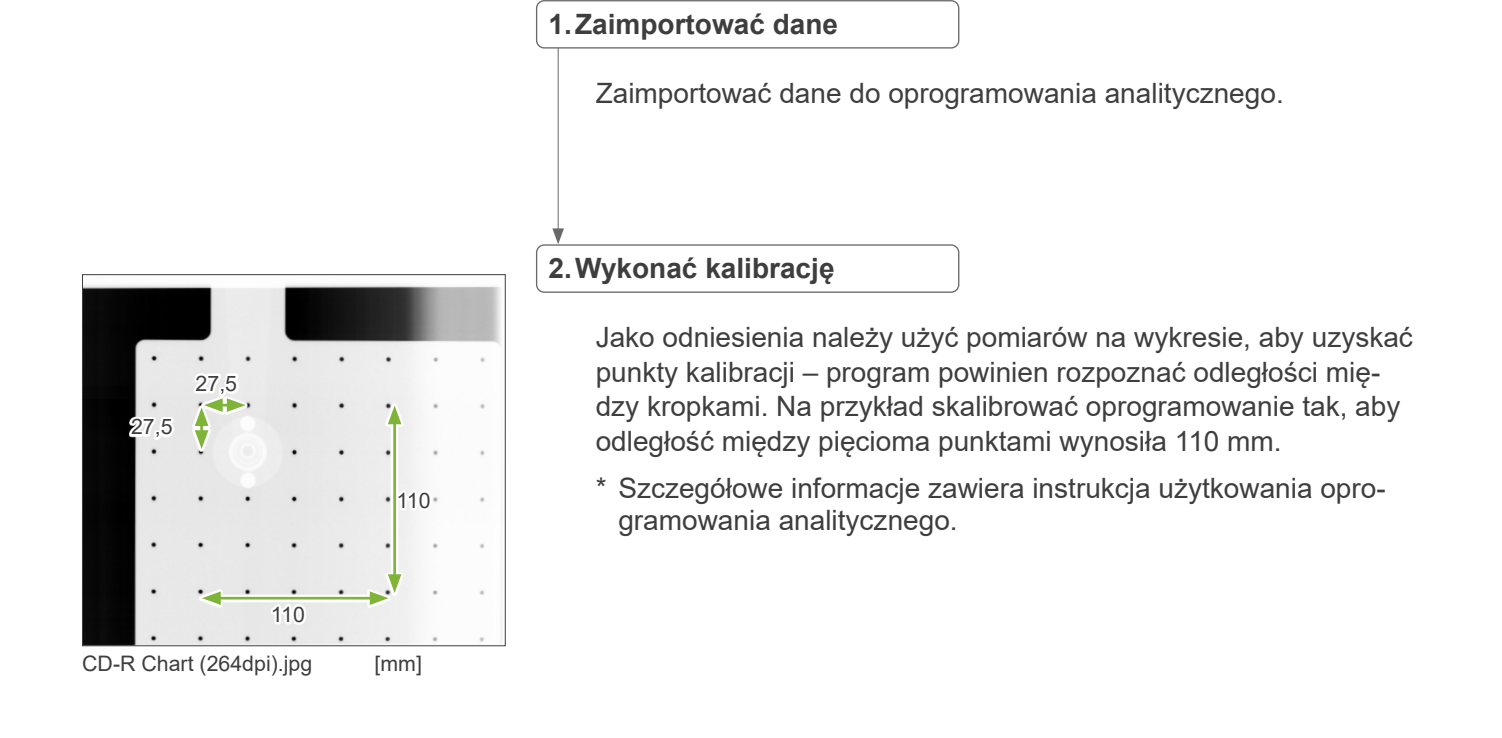

### <span id="page-39-0"></span>**5.1 Konserwacja**

Przed rozpoczęciem planowanej konserwacji należy zawsze wyłączyć zasilanie.

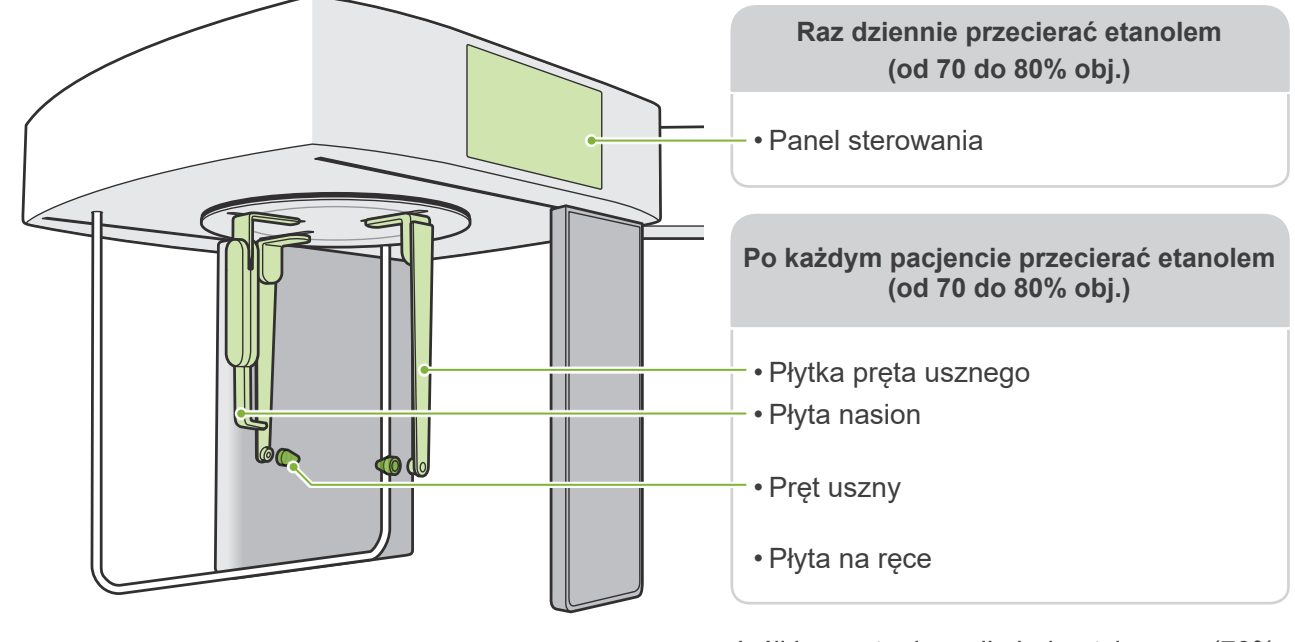

#### **AOSTRZEŻENIE**

- Pamiętać, aby wyłączyć przycisk zasilania. Pozwoli to uniknąć ryzyka porażenia prądem, poparzenia lub przypadkowego naciśnięcia włącznika.
- Wykonując dezynfekcję etanolem (70 do 80% obj.) należy uważać, aby nie przedostał się on do wnętrza urządzenia. Może to uszkodzić części mechaniczne.
- Do czyszczenia powierzchni zewnętrznych nie wolno stosować roztworów kwaśnych ani zasadowych, mydła krezolowego ani innych roztworów chemicznych. Może to powodować przebarwienia i degradację materiału. Stosować jedynie etanol (od 70 do 80%) obj. lub neutralny detergent.
- Do czyszczenia powierzchni zewnętrznych używać alkoholu etylowego (70 do 80% obj.) do natychmiastowego usuwania wody, detergentu lub innych środków chemicznych z powierzchni zewnętrznych.
- Płytek pręta usznego, płytki nasion, prętów usznych oraz płyty na ręce nie można sterylizować w autoklawie.

Jeśli korzystanie z alkoholu etylowego (70% do 80%) nie jest możliwe, użyć jednego z poniższych środków dezynfekujących; nie używać innych rodzajów środków dezynfekujących.

- DÜRR DENTAL's FD 322 – szybko działający środek dezynfekujący
- DÜRR DENTAL's FD 333 – szybko działający środek dezynfekujący
- DÜRR DENTAL's FD 360 – środek do czyszczenia ipielęgnacji imitacji skóry
- DÜRR DENTAL's FD 366 – szybko działający środek dezynfekujący do delikatnych powierzchni

### <span id="page-40-0"></span>**5.2 Części zamienne**

- \* Części eksploatacyjne i zamienne należy wymieniać w zależności od stopnia zużycia i czasu eksploatacji. Więcej informacji na ten temat zawiera instrukcja użytkowania dotycząca wykonywania zdjęć panoramicznych i TK, a także opis zamieszczony w punkcie
- **"12 Okres eksploatacji, materiały eksploatacyjne i części zamienne" (str. 112)**.
- \* Części należy zamawiać u lokalnego przedstawiciela lub w oddziale J. MORITA OFFICE.

### **5.3 Przechowywanie**

Urządzenie Veraview X800 można przechowywać jedynie w określonych warunkach (właściwy zakres temperatury otoczenia, wilgotność i zakres ciśnienia atmosferycznego). Więcej informacji na ten temat zawiera instrukcja użytkowania dotycząca wykonywania zdjęć panoramicznych i TK, a także opis zamieszczony w punkcie **"Warunki transportu i przechowywania" (str. 116) rozdziału "13.1 Parametry techniczne"**.

- Nie narażać urządzenia na długotrwałe, bezpośrednie działanie promieni słonecznych.
- Pręty uszne i płytę na ręce przechowywać w czystym, niezanieczyszczonym miejscu.
- Jeśli urządzenie nie było wykorzystywane przez dłuższy czas, należy sprawdzić poprawność działania przed ponownym użyciem.

# <span id="page-41-0"></span>**6 Rozwiązywanie problemów**

### **6.1 Rozwiązywanie problemów**

Jeśli urządzenie nie działa poprawnie, użytkownik powinien w pierwszej kolejności samodzielnie skontrolować miejsca opisane poniżej.

- \* Jeżeli użytkownik nie jest w stanie samodzielnie skontrolować urządzenia lub jeśli nie działa ono poprawnie pomimo regulacji lub wymiany części, należy skontaktować się z lokalnym przedstawicielem lub oddziałem J. MORITA OFFICE.
- \* Wewnętrzne części urządzenia znajdują się pod wysokim napięciem. Nie wykonywać prac konserwacyjnych lub regulacyjnych, które nie są opisane w tabeli rozwiązywania problemów.
- \* W razie wystąpienia wypadku nie należy używać urządzenia do momentu dokonania naprawy przez wykwalifikowanego pracownika serwisu autoryzowanego przez producenta.

 $\frac{1}{\sqrt{2}}$ 

 $\bigcirc$  Emission ( ) Ready  $\mathbb{L}$  Pow

#### **ⶤ Postępowanie przed kontrolą i regulacją**

Sprawdzić, czy dioda Power (niebieska) na panelu sterowania jest włączona.

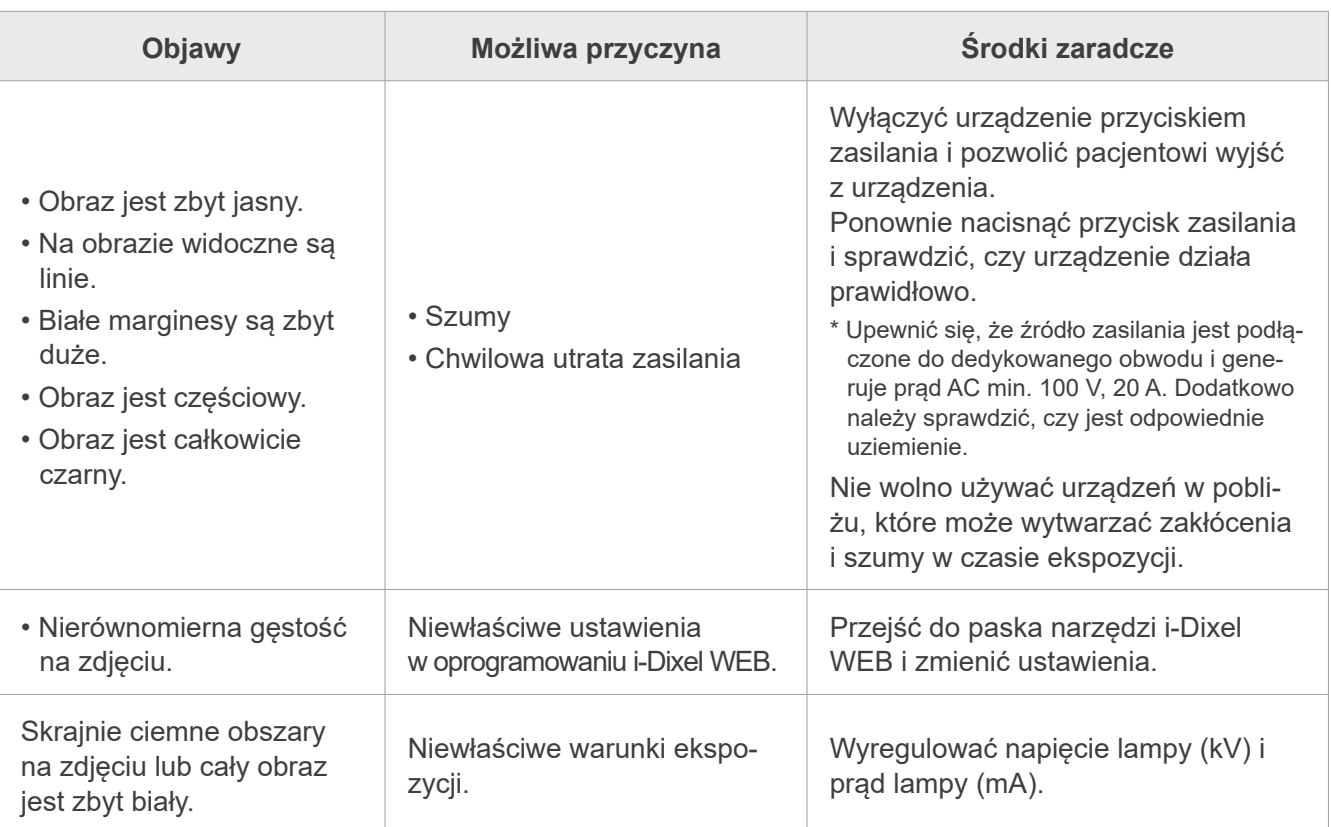

### **6.2 Komunikaty o błędach**

Komunikaty o błędach pojawiają się na panelu sterowania oraz po wykryciu problemu lub błędu.

Jeśli sugerowane działania nie rozwiążą problemu, należy skontaktować się z lokalnym przedstawicielem lub oddziałem J. MORITA OFFICE.

Należy zanotować numer błędu i podać go podczas kontaktu z działem pomocy.

Listę komunikatów o błędach można znaleźć w odrębnej instrukcji użytkowania dotyczącej wykonywania zdjęć panoramicznych i TK.

### **Diagnostic and Imaging Equipment**

**Treatment Units** 

Handpieces and Instruments

**Endodontic Systems** 

**Laser Equipment** 

**Laboratory Devices** 

**Educational and Training Systems** 

**Auxiliaries** 

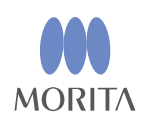

#### Development and Manufacturing J. MORITA MFG. CORP.

680 Higashihama Minami-cho, Fushimi-ku, Kyoto 612-8533, Japan T +81. (0) 75. 611 2141, F +81. (0) 75. 622 4595

Morita Global Website www.morita.com

#### Distribution

**J. MORITA CORP.** 3-33-18 Tarumi-cho, Suita-shi, Osaka 564-8650, Japan T +81 (0)6 6380 1521, F +81 (0)6 6380 0585

J. MORITA USA, INC. 9 Mason, Irvine CA 92618, USA T +1.949.5819600, F +1.949.5818811

**J. MORITA EUROPE GMBH** Justus-von-Liebig-Strasse 27b, 63128 Dietzenbach, Germany T +49. (0)6074. 836 0, F +49. (0)6074. 836 299

#### MORITA DENTAL ASIA PTE. LTD.

150 Kampong Ampat #06-01A KA Centre, Singapore 368324 T +65. 6779. 4795, F +65. 6777. 2279

#### J. MORITA CORP. AUSTRALIA & NEW ZEALAND

Suite 2.05, 247 Coward Street, Mascot NSW 2020, Australia T +61. (0)2. 9667 3555, F +61. (0)2. 9667 3577

#### **J. MORITA CORP. MIDDLE EAST**

4 Tag Al Roasaa, Apartment 902, Saba Pacha 21311 Alexandria, Egypt T +20. (0)3. 58 222 94, F +20. (0)3. 58 222 96

#### **J. MORITA CORP. INDIA**

Filix Office No.908, L.B.S. Marg, Opp. Asian Paints, Bhandup (West), Mumbai 400078, India T +91-82-8666-7482

#### **J. MORITA MFG. CORP INDONESIA**

28F, DBS Bank Tower, Jl. Prof. Dr. Satrio Kav. 3-5, Jakarta 12940, Indonesia T+62-21-2988-8332, F+62-21-2988-8201

#### SIAMDENT CO., LTD.

71/10 Mu 5, Thakham, Bangpakong, Chachuengsao 24130, Thailand T +66.38.573042, F +66.38.573043 www.siamdent.com

EU Authorized Representative under the European Directive 93/42/EEC MEDICAL TECHNOLOGY PROMEDT CONSULTING GmbH

EC REP Altenhofstraße 80, 66386 St. Ingbert, Germany T +49, 6894 581020, F +49, 6894 581021 The authority granted to the authorized representative, MEDICALTECHNOLOGY PROMEDT Consulting GmbH, by J. MORITA MFG. CORP is solely limited to the work of the authorized representative with the requirements of the European Directive 93/42/EEC for product registration and incident report.